# **Darstellung kartographischer Inhalte mit (Questar Productions)** *World Construction Set*

Vertiefungsblock Kartographie WS 99/00

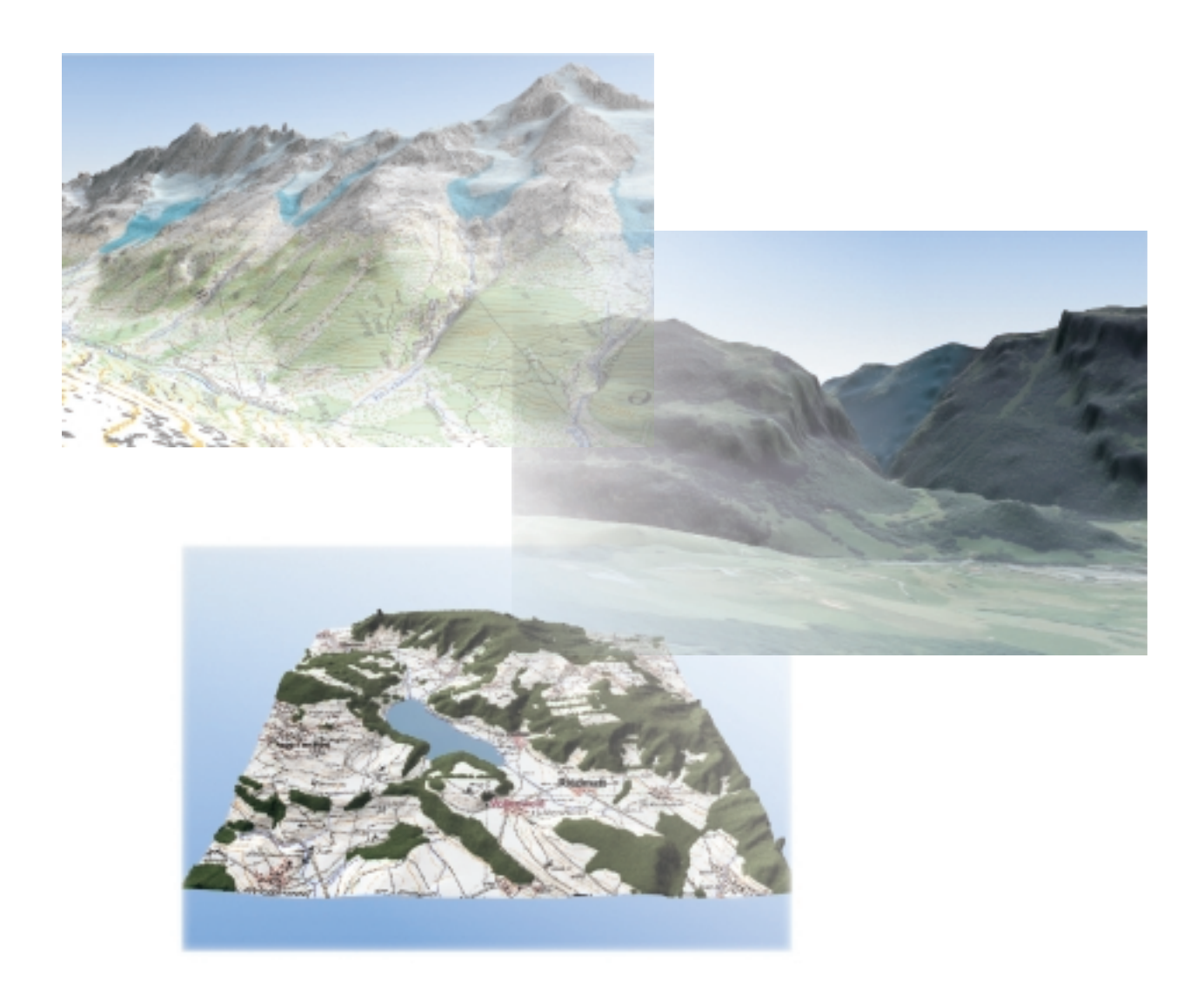

Autoren: Pirmin Bitzi, Christian Joray Betreuung: Christian Häberling Leitung: Prof. Dr. Lorenz Hurni

## Inhalthaltsverzeichnis

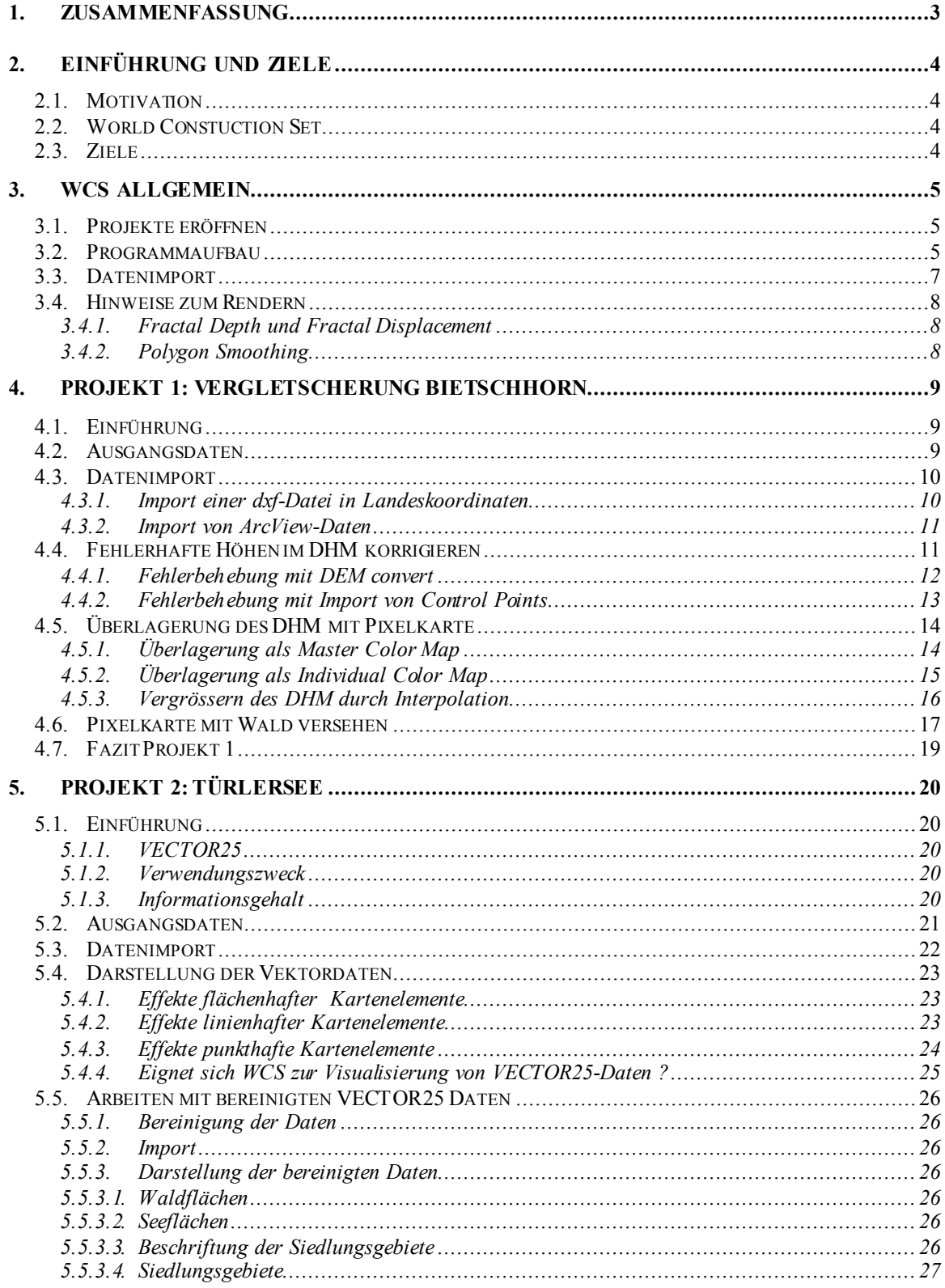

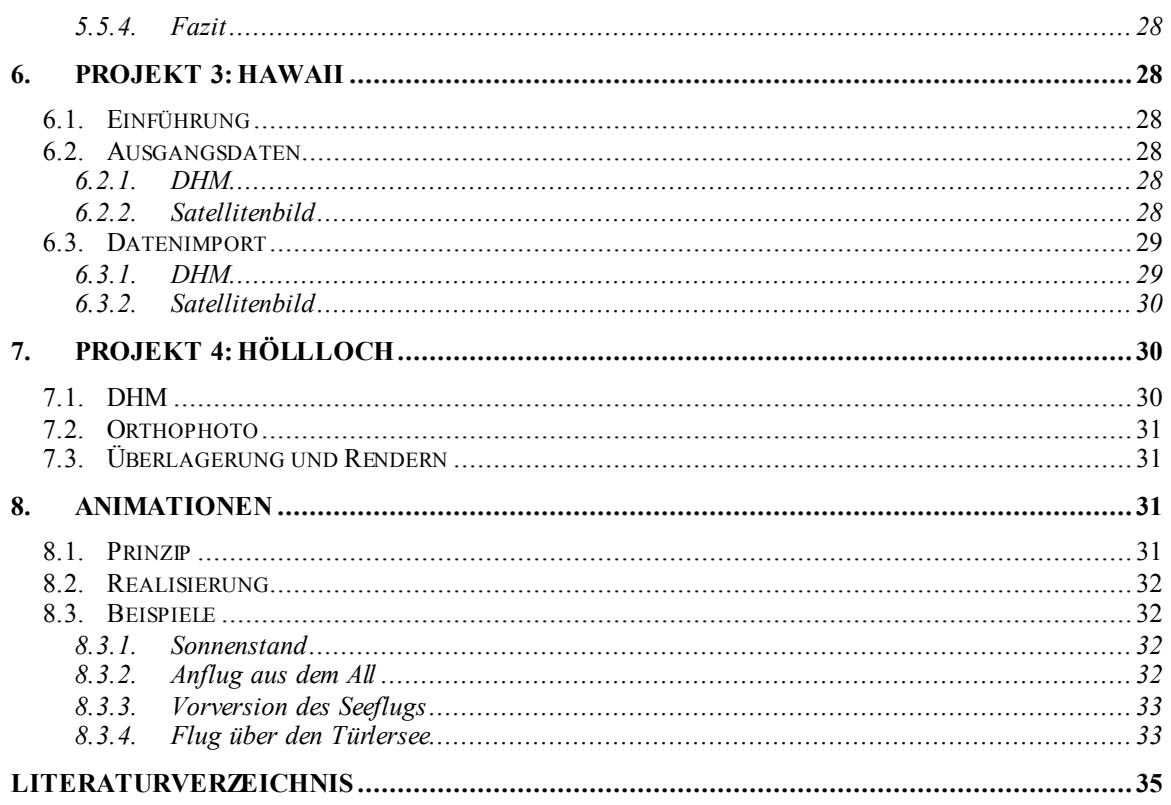

## **1. Zusammenfassung**

World Construction Set 4 ist ein Programm zur Herstellung profesioneller, photorealistischer Gelände-Modellierungen, Visualisierungen und Animationen. Ziel dieser Arbeit war es die Verwendbarkeit der Software hinsichtlich dreidimensionaler kartographischer Anwendungen zu untersuchen. Dabei ging es nicht darum, kartographisch perfekte Endprodukte zu erstellen, sondern viel mehr einen breiten Überblick über die Möglichkeiten des Programms zu bekommen.

Von besonderem Interesse war die Verwendung verschiedener Datenformate (Raster-, Vektor- und strukturierte GIS-Daten). Zu diesem Zweck wurden 4 bezüglich Massstab und Geländestruktur sehr unterschiedliche Projekte erörtert.

Es stellte sich heraus, dass trotz gewisser projektionsbedingter Probleme, das Programm besonders auch durch die vielseitigen Möglichkeiten der 3D-Symbolisierung – eine Vielzahl neuer Wege eröffnet.

## **2. Einführung und Ziele**

## **2.1. Motivation**

Die dreidimensionale (3D) Visualisierung von Geodatenhat in den letzten Jahren immer mehr an Bedeutung gewonnen. In verschiedenen Bereichen wie Raumplanung, Telekommunikation oder Architektur wird zur Veranschaulichung und Entscheidungsfindung gerne auf diese Darstellungsweise zurückgegriffen. Somit ist auch die Kartographie gefordert, sich von der orthogonalen Darstellung in die Dritte Dimension aufzumachen.

Heute sind eine Vielzahl von Programmen vorhanden, welche diesen Ansprüchen mehr oder weniger gerecht werden. Allerdings ergeben sich mit der neuen Dimension auch neue Probleme: So muss sich die Symbolisierung im 3-dimensionalen Raum durch andere Eigenschaften auszeichnen, als in der Ebene. Auch Aspekte wie Massstab und Orientierung müssen im wahrsten Sinne des Wortes "aus einem anderen Blickwinkel" betrachtet werden.

## **2.2. World Constuction Set**

Das Programmpaket *World Construction Set* (WCS) vom Hersteller *Questar Productions LLC* (Brighton, Colorado) welches bereits in der Version 4 vorliegt, ermöglicht die photorealistische Darstellung dreidimensionaler Objekte. Es wird vor allem im Medienbereich zum Modellieren und Rendern von Landschaftsbildern eingesetzt. In dem eine Kamerabewegung bestimmt wird, werden die Bilder auf dieser Trajektorie berechnet. Es ist damit auch möglich, Animationen zu erstellen.

Dank der grossen Anzahl von unterstützten Datenformate, bietet sich die Möglichkeit, Dateien aus Zeichnungsprogrammen (CAD) und Geographischen Informationssystemen (GIS) sowie weitere Bildformate zu importieren.

## **2.3. Ziele**

In diesem Vertiefungsblock (VTB) soll geprüft werden, wie die Software WCS zur Herstellung und Gestaltung dreidimensionaler Kartenwerke verwendet werden kann. Dabei werden verschiedene Aspekte ausgeleuchtet:

• Die Daten, welche für die Kartengenerierung benutzt werden, liegen oft in den verschiedensten Formaten vor. Daher ist es wichtig, dass möglichst viele dieser Formate vom Programm unterstützt werden. Um die Integration verschiedenster Datenformate im Bezug auf Massstab, Nutzungszweck und Datenart zu untersuchen, sollen Datensätze aus drei verschiedenen Testregionen verwendet werden.

- Ein besonderes Augenmerk richtet sich auf den Datenfluss, den Importaufwand und die damit verbundene Rechenzeit.
- Im Bezug auf thematische Informationen stellt sich die Frage, wie diese eingebaut werden sollen, damit sie auch im 3-dimensionalen Raum eindeutig interpretiert werden können.
- Abschliessend wird auch beurteilt, ob und wie weit sich die im Programm mitgelieferten Effekte für kartographische Aufgaben eignen.

## **3. WCS allgemein**

## **3.1. Projekte eröffnen**

Um mit WCS arbeiten zu können, werden in jedem Fall drei Dinge benötigt:

- Mindestens ein digitales Höhenmodell (DHM), welches entweder importiert oder in WCS selbst kreiert werden kann.
- Ein Projektordner in welchem WCS die DHM und die Bilder speichert.
- Ein Satz vernünftiger Parameter. Diesen bekommt man, indem die vorgeschlagenen Standardwerte übernommen werden. Diese können dann zu einem späteren Zeitpunkt immer noch weiter angepasst werden.

## **3.2. Programmaufbau**

Der folgende Programmbeschrieb erhebt keinerlei Anspruch auf Vollständigkeit; dazu sei auf das WCS Benutzerhandbuch verwiesen. Es geht lediglich darum, die am häufigsten verwendeten Werkzeuge zu beschreiben, um den Einstieg in die nicht ganz triviale Software zu erleichtern.

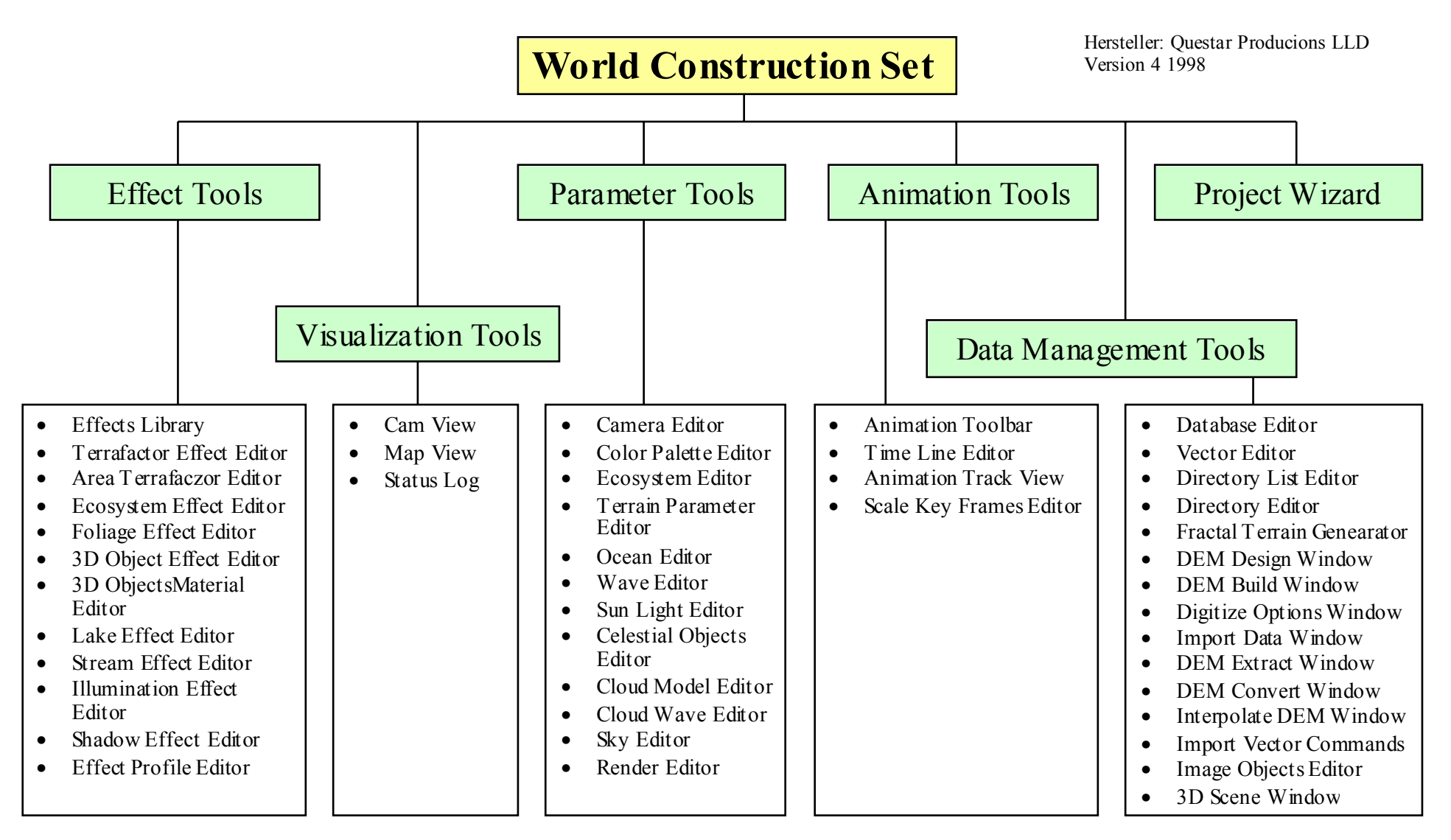

*Abbildung 2-1: Programmaufbau von World Construction Set*

6

#### *Project Wizard:*

Der *Project Wizard* wird nur zum Eröffnen eines neuen Projektes benötigt.

#### *Visualization Tool:*

Die beiden *Visualization Tool* Menüs, mit denen man es am meisten zu tun hat, sind die *MapView* und *CamView*. In ihnen wird die zu bearbeitende Landschaft dargestellt.

Im *MapView* Fenster können direkt mit der Maus die verschiedensten Änderungen vorgenommen werden, wie z.B. das Verschieben der Kamera, des Zielpunktes (target) oder der Himmelskörper. Auch die Verarbeitung von Vektordaten (Digitalisieren) oder das Festlegen der Dunstgrenzen ist möglich.

Die *CamView* bietet ebenfalls die Möglichkeit, die Kameraposition mit der Maus zu verschieben. Zudem werden in diesem Fenster auch die Render Previews dargestellt.

#### *Animation Tools:*

Die *Animation Tools*, logischerweise für die Animation benötigt, werden im Kapitel 7 etwas eingehender behandelt.

#### *Parameter Tools:*

Sehr wichtig sind die *Parameters Tools*. Im *Camera Editor* lässt sich beispielsweise die Kameraposition anhand der Koordinaten eingeben. Der *Ecosystem Editor* beschreibt nach welchen Regeln die Vegetation angelegt werden soll. Mit welchen Eigenschaften das Höhenmodell gerechnet wird lässt sich im *Terrain Parameter Editor* festgelegt. Für die Generierung von Wellen, Sonne, Ozean, Wolken,.. sind ebenfalls eigene Editoren vorhanden.

#### *Render Editor:*

Im *Render Editor* sind sämtliche Einstellungen für die Generierung der 3D-Bilder vorzunehmen.

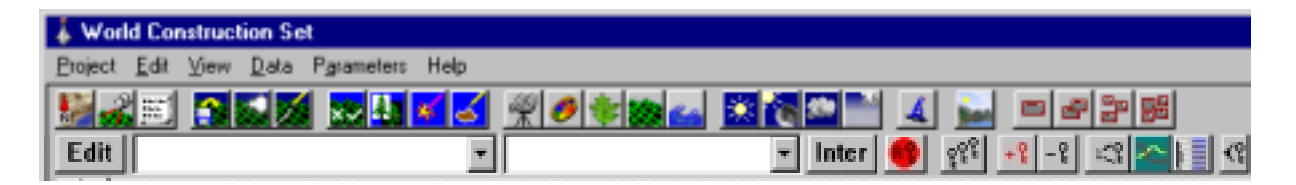

*Abbildung 2-2: Symbolleiste mit den zur Verfügung stehenden Tools und Editoren*

## **3.3. Datenimport**

Allgemein ist zu sagen, das WCS intern nur zwei verschiedene Koordinatensysteme benutzt:

- Das Geographische Koordinatensystem mit Länge (Longitude) und Breite (Latitude)
- Das System der Universalen Transversalen Mercatorprojektion (UTM)

Das bedeutet, falls WCS die Daten auch am richtigen Ort auf der Erde platzieren soll, so muss mindestens ein Eckpunkt in einem dieser beiden Koordinatensysteme bekannt sein! Damit auch die Höhe richtig interpretiert wird, wird der niedrigste im DHM vorkommende Höhenwert benötigt.

Falls Unklarheiten bestehen, wie ein entsprechendes Format importiert werden soll, so gibt es im WCS Handbuch (S.472) eine hilfreiche Tabelle. Diese beschreibt anschaulich, für welche Formate und Koordinatentypen man welches Importwerkzeug verwendet.

## **3.4. Hinweise zum Rendern**

Die verschiedenen Erkenntnisse über die Wirkung einzelner Parameter, welche wir im Laufe unserer Semesterarbeit gewonnen haben, sind im folgenden Kapitel zusammengefasst.

#### **3.4.1.** *Fractal Depth* **und** *Fractal Displacement*

Eine der beiden Funktionen (*Fractal Depth* oder *Fractal Displacement*) muss gewählt werden. *Fractal Depth* ist eigentlich die Standardeinstellung. Sie bestimmt mit wie vielen Subdreiecken das Höhenmodell gerechnet wird. Es gilt zu beachten, dass eine Erhöhung der Fraktaltiefe um einen Wert eine Vervierfachung des Rechenaufwandes nach sich zieht. Mit der Fraktaltiefe zusammen kann auch noch der Parameter *Fractal Displacement* eingestellt werden. Er bestimmt, wie gross die zufällige Verschiebung der neu gebildeten Punkte sein soll.

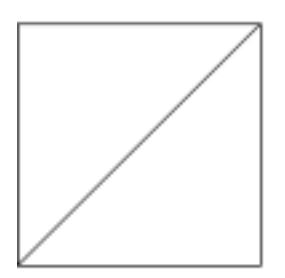

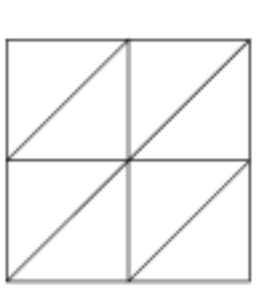

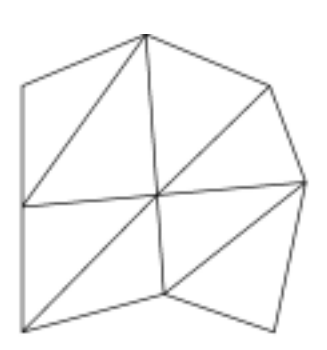

Fractal Depth 0

Fractal Depth 1

**Fractal Displacement** 

*Abbildung 2-3: Fractal Depth und Fractal Displacement*

### *3.4.2. Polygon Smoothing*

Falls - besonders bei Nahaufnahmen - die Topographie zu kantig erscheint, kann der Glättungseffekt *Polygon Smoothing* verwendet werden. Dadurch wird die Oberfläche geglättet, die Landschaft wirkt ruhiger. Dafür werden aber zum Teil auch charakteristische Geländekanten eliminiert.

Die Renderzeit mit *Polygon Smoothing* beträgt nur etwa 2/3 der Renderzeit, die man mit einer mittleren Fraktaltiefe (z.B. 4) benötigt.

Hinweis: Wenn der Effekt *Polygon Smoothing* aktiviert ist, wird die eingestellte Fraktaltiefe nicht mehr beachtet.

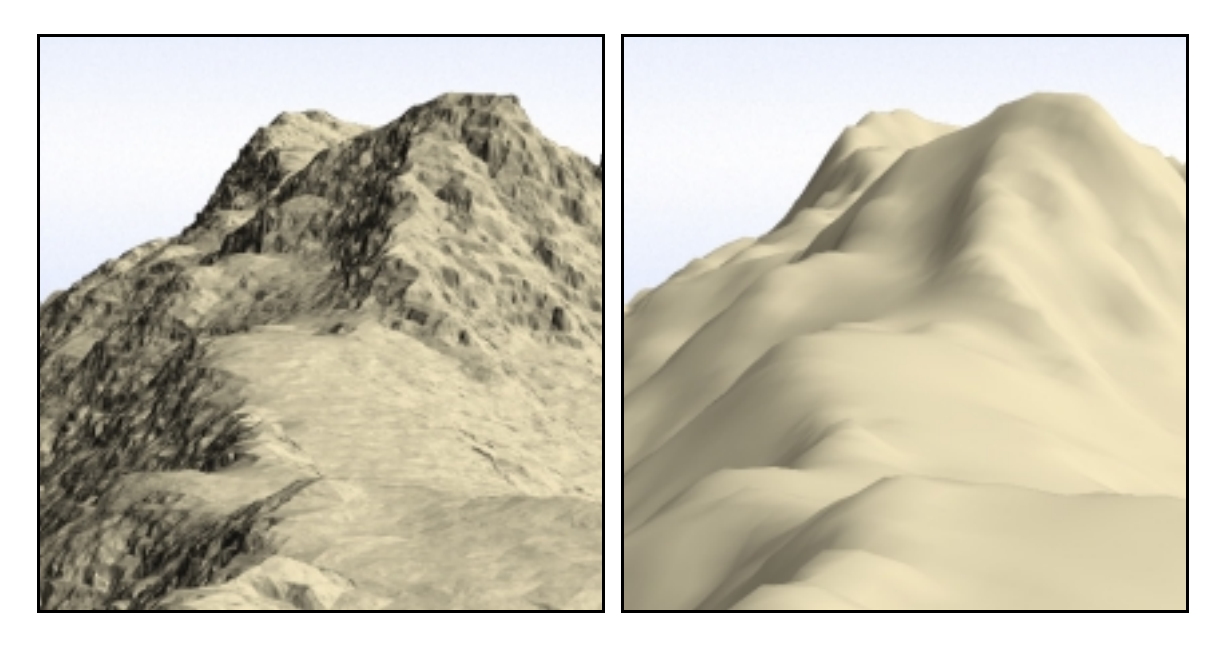

*Abblidung 2-4: linkes Bild mit Fractal Depth 5; rechtes Bild mit Polygon Smoothing*

## **4. Projekt 1: Vergletscherung Bietschhorn**

## **4.1. Einführung**

In unserem ersten Projekt befassen wir uns mit der kartographischen Darstellung zweier Zustände der Vergletscherung rund ums Bietschhorn. Und zwar handelt es sich um den Zustand im Jahr 1850, der aus alten Karten und Beobachtungen rekonstruiert wurde, und um den Zustand im Jahr 1973, als der Gletscher aufgrund der Luftbildbefliegung des Bundesamtes für Landestopographie in Wabern (L+T) neu kartiert wurde. Wie die meisten Gletscher sind auch die Vergletscherungen rund ums Bietschhorn in den letzten hundert Jahren massiv zurückgegangen. Die 3D-Visualisierung dieser Veränderungen der Gletscher ist das Ziel dieses Projektes.

## **4.2. Ausgangsdaten**

Ein Digitales Höhenmodell (DHM) ist die Voraussetzung, um überhaupt mit WCS arbeiten zu können. Für das Projekt 1 steht ein Ausschnitt des DHM25 (L+T) zur

Verfügung. Es stellt das Gebiet rund um das Bietschorn mit einer Fläche von 10 km x 10 km dar. Das DHM ist im dxf-Format gespeichert.

Von den Gletschern existieren zwei GIS-Datensätze für die Jahre 1850 und 1973 als ArcView shape-file. Laut WCS-Handbuch lassen sich diese direkt ins WCS importieren. Zudem steht der entsprechende Ausschnitt aus der Pixelkarte PK25 der L+T zur Verfügung.

## **4.3. Datenimport**

#### **4.3.1. Import einer dxf-Datei in Landeskoordinaten**

Die folgenden Erklärungen können als Standardvorgehen beim Import von Höhenmodellen mit Schweizer Landeskoordinaten, angesehen werden.

Gemäss der in Kapitel 2.2 beschriebenen Tabelle ist diese Datei mit unregelmässigen Höhenpunkten in einer beliebigen Einheit (Meter, Meilen,..) am besten mit dem *One-Stop-Import* zu bearbeiten.

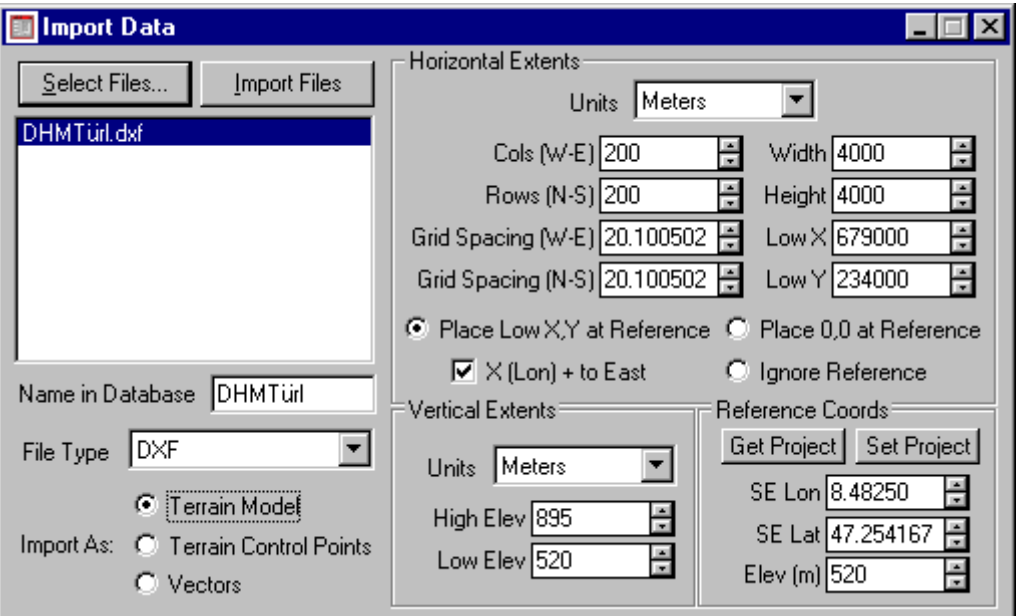

*Abbildung 3-1: One-Stop-Import Window*

Es gibt zwar in WCS eine separate Funktion, um dxf-Dateien zu importieren. Diese kann jedoch nur benutzt werden, falls die Daten entweder in UTM-Koordinaten oder in geographischer Länge und Breite vorhanden sind. Aus diesem Grund muss der *One-Stop-Import* verwendet werden.

Über den *Select Files...* Knopf wird ein Import-File ausgewählt, in unserem Beispiel ein DHM im dxf-Format. Beim Importieren interpretiert WCS die Daten als UTM-Koordinaten. Der Benutzer wird darum über ein Mitteilungsfenster gefragt, ob die vorliegenden Daten tatsächlich in UTM-Koordinaten vorliegen. Diese Meldung wird mit "No" quittiert. Im Fenster Import Data erkennt man, dass WCS das dxf-Format bereits identifiziert hat. Wichtig ist, dass bei *Import As:* der Auswahlknopf *Terrain Model* gewählt ist. Zusätzlich sind unter "Reference Coords" die geographische Länge und Breite so wie die Höhe des tiefsten im DHM vorkommenden Punktes einzugeben. Das DHM wird so georeferenziert auf der Erde platziert.

#### **4.3.2. Import von ArcView-Daten**

WCS besitzt mit *Import Vector ArcShapes* ein eigenes Tool, um ArcView-Daten zu importieren. Die grosse Einschränkung ist jedoch, wie zuvor beim dxf-Format, dass nur Daten, welche in UTM-Koordinaten oder in geographischer Länge und Breite vorliegen, überhaupt importiert werden können. Falls das nicht der Fall ist, so bleibt nur noch die Möglichkeit, die Daten ausserhalb von WCS in eines dieser beiden Koordinatensysteme zu transformieren und erst dann zu importieren.

Auf die Transformation unsere Gletscherdaten in eine dieser Projektionen wurde aus Zeitgründen verzichtet. Der korrekte Import von GIS-Daten müsste demzufolge in einem späteren Projekt geprüft werden.

## **4.4. Fehlerhafte Höhen im DHM korrigieren**

Beim Importieren eines DHM entstehen meistens Fehler in den Randzonen, sogenannte "spikes". WCS importiert aus dem dxf-File über das ganze Gebiet verteilte Kontrollpunkte, aus diesen wird danach das DHM interpoliert. Da nicht der ganze Rand des Gebietes mit Kontrollpunkten gut gestützt ist, muss das Programm extrapolieren, wodurch offensichtlich diese "spikes" entstehen.

Im diesem gerenderten Bild sind die Höhenfehler am Rand das DHM deutlich sichtbar.

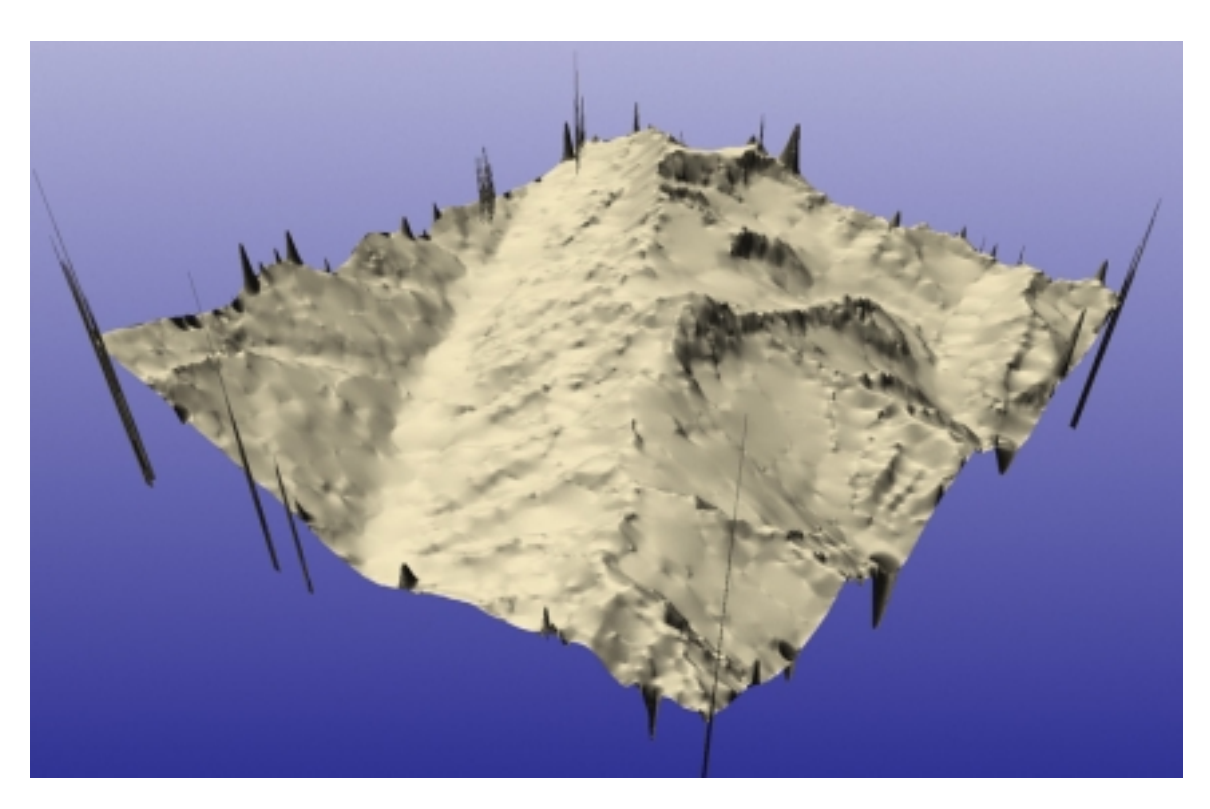

*Abbildung 3-2: DHM mit "Spikes"* 

### **4.4.1. Fehlerbehebung mit** *DEM convert*

Mit Hilfe des *Convert DEM* Tools kann das Höhenmodell in eine *Color Map* umgewandelt werden. Das heisst, die gesamte Höhendifferenz des Projektes wird entsprechend der 8-bit Farbtiefe in 256 Einheiten unterteilt. In unserem Fall – für ca. 2600 Meter Höhendifferenz – ergibt das eine Graustufe pro 10 Meter. Als *Output Format* wird *Color IFF* gewählt, da das entsprechende Graustufen-Format (*Grey IFF*) vom Bildverarbeitungsprogramm Photoshop (Adobe™) nicht gelesen werden kann. Die beiden Inputwerte "Value 1; Value 2" müssen die minimale und maximale Projekthöhe enthalten. Die Outputwerte entsprechen der Anzahl Graustufen, auf welche die Höhen verteilt werden (also 0 bzw. 255). In Photoshop können die Fehler, welche als weisse und schwarze Flecken am Rand sichtbar sind, den Umgebungsgrauwerten angepasst werden. Nach dieser Korrektur kann mit dem umgekehrten Vorgehen die "Color Map" wieder in ein DHM umgewandelt werden. Bei dieser Rücktransformation müssen als Inputwerte unbedingt die beiden Werte, welche beim Drücken der Testknopfes erscheinen, verwendet werden, da ansonsten die Höhe verzerrt wird.

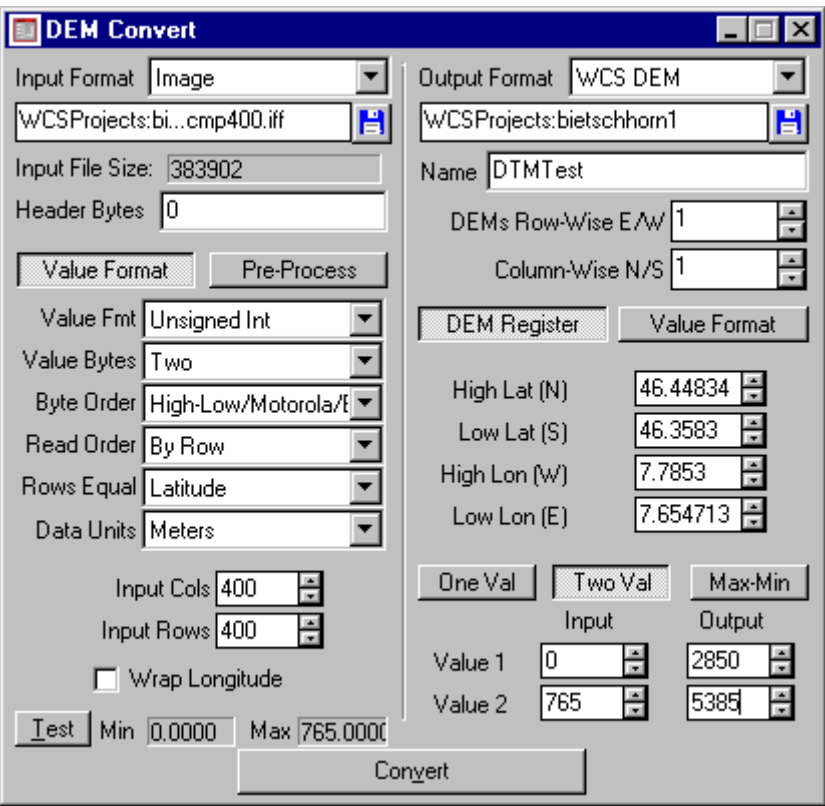

*Abbildung 3-3: DEM Convert Window*

### Bemerkung:

Durch die Arbeit mit den Graustufen wird die gesamte Höhendifferenz auf 256 mögliche Werte beschränkt. Das bedeutet, das vor allem im Gebirge die Auflösung dürftig ist, und sich sehr negativ auswirkende "Terrassen" bilden.

### **4.4.2. Fehlerbehebung mit Import von Control Points**

Die elegantere Lösung zur Eliminierung der Höhenfehler besteht in einem ersten Schritt im lediglichen Import der Kontrollpunkte. Dazu ist im *Import Data* Fenster der Radio-Button *Terrain Control Points* zu aktivieren. So werden von der importierten DHM-Datei nur die Einzelpunkte mit den Höhen eingelesen, ohne bereits eine Dreiecksvermaschung durchzuführen. Diese neu erstellte Datei muss abgespeichert werden. Erst jetzt kann man versuchsweise ein DHM rechnen lassen, um zu sehen, wo die Fehler liegen. Dazu wählt man im *Map View Control Fenster unter Color "Color"* und bei *Style "Slope"*, so sind die "spikes" am besten sichtbar. Die folgenden Arbeiten geschehen alle im Map View: Dort wo sich diese Ausreisser befinden, liest man in der Nähe eine Höhe heraus, von der man sicher ist, dass sie stimmt. Dies geschieht im *DEM Design* Fenster durch Drücken des Knopfes *Get Elevation*. Mit *Set Elevation* kann man dann in der Umgebung des Peaks noch einige Punkte mit der vorher ausgewählten Höhe setzen und dann das DHM wieder neu berechnen lassen. Falls das Resultat noch nicht befriedigend ist, müssen noch mehr Kontrollpunkte gesetzt werden. Dieser Vorgang ist bei sämtlichen Ausreissern zu wiederholen.

Der grosse Vorteil gegenüber der Methode über *DEM Convert* und die anschliessende Bildverarbeitung ist, dass die Auflösung durch dieses Vorgehen nicht geschmälert wird. Allerdings ist es ein iteratives Verfahren, das heisst das DHM muss ein paar Mal verbessert und dann wieder gerechnet werden.

## **4.5. Überlagerung des DHM mit Pixelkarte**

### **4.5.1. Überlagerung als** *Master Color Map*

Wenn man die Pixelkarte (PK) als *Master Color Map* über das DHM legt, hat dies den grossen Vorteil, dass die Auflösung der PK unabhängig von derjenigen des DHM ist. Dazu ist folgendes Vorgehen nötig: Der PK muss der gleiche Name gegeben werden wie dem DHM (z.B. Name PK: DHMTürl.iff  $\leftrightarrow$  Name DHM: DHMtürl.elev). Im gleichen Ordner wie diese beiden Dateien, muss noch ein Header-File sein, welches man unter *Data* im *DEM Convert* Fenster erstellen kann. Um die benötigten Koordinatenwerte nicht abschreiben zu müssen, kann beim *Input-Format* zuerst das DHM geladen werden. Damit werden die Latitude- und Longitude-Angaben automatisch ausgefüllt (Abb. 3-4: *DEM Convert*). Jetzt muss im Fenster *DEM Convert* das Bild geladen werden. Dazu wird das *Input-Format* auf *Image* umgestellt. Im *Output-Format* ist *Master Color Map* auszuwählen. Durch Drücken des *Convert* Knopfes wird das Header-File ins entsprechende Verzeichnis geschrieben.

Zum Schluss wird die *Master Color Map* im *Ecosystem Editor* mit dem DHM verbunden. Dazu wird rechts oben der *Color Maps* Knopf gedrückt. *Enable Color Maps* muss aktiviert, und der RadioButton auf *Master Color Map* gestellt werden. Mit dem Anwählen des Bildes ist dieser Vorgang abgeschlossen.

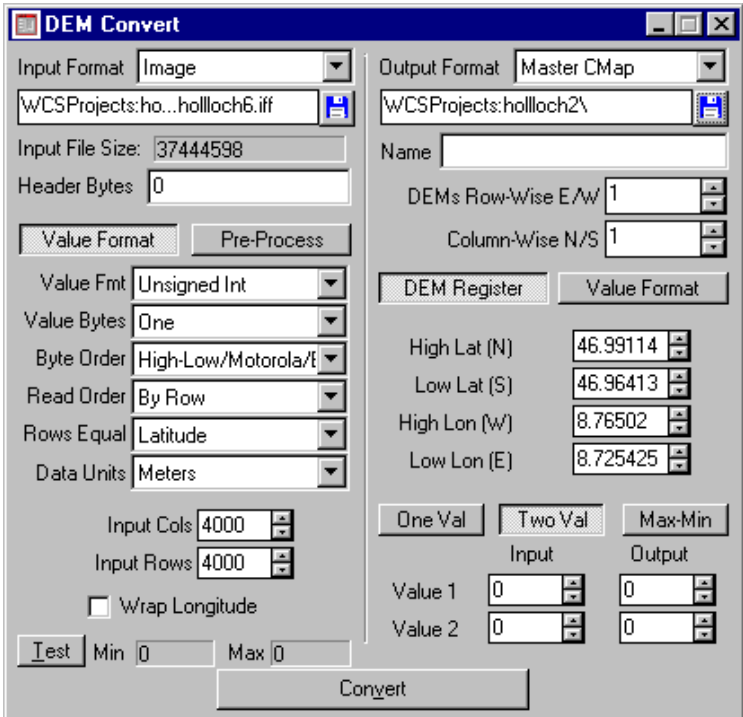

*Abbildung 3-4: DEM Convert für die Generierung eines Header-Files*

#### **4.5.2. Überlagerung als Individual Color Map**

Wichtig ist zu wissen, dass die als *Individual Color Map* überlagerte PK und das Höhenmodell eine identische Anzahl an Pixeln aufweisen müssen. Diese Vorschrift verursachte einige Probleme, zumal das DHM in einer Grösse von 200 x 200 Pixeln vorliegt und die Pixelkarte eine Auflösung von 4000 x 4000 Pixeln besitzt.

Die erste Möglichkeit ist, die Pixelkarte 20-fach zu verkleinern. Dabei gehen jedoch so viele Informationen verloren, dass die Farben stark verblassen und man kaum mehr etwas erkennt.

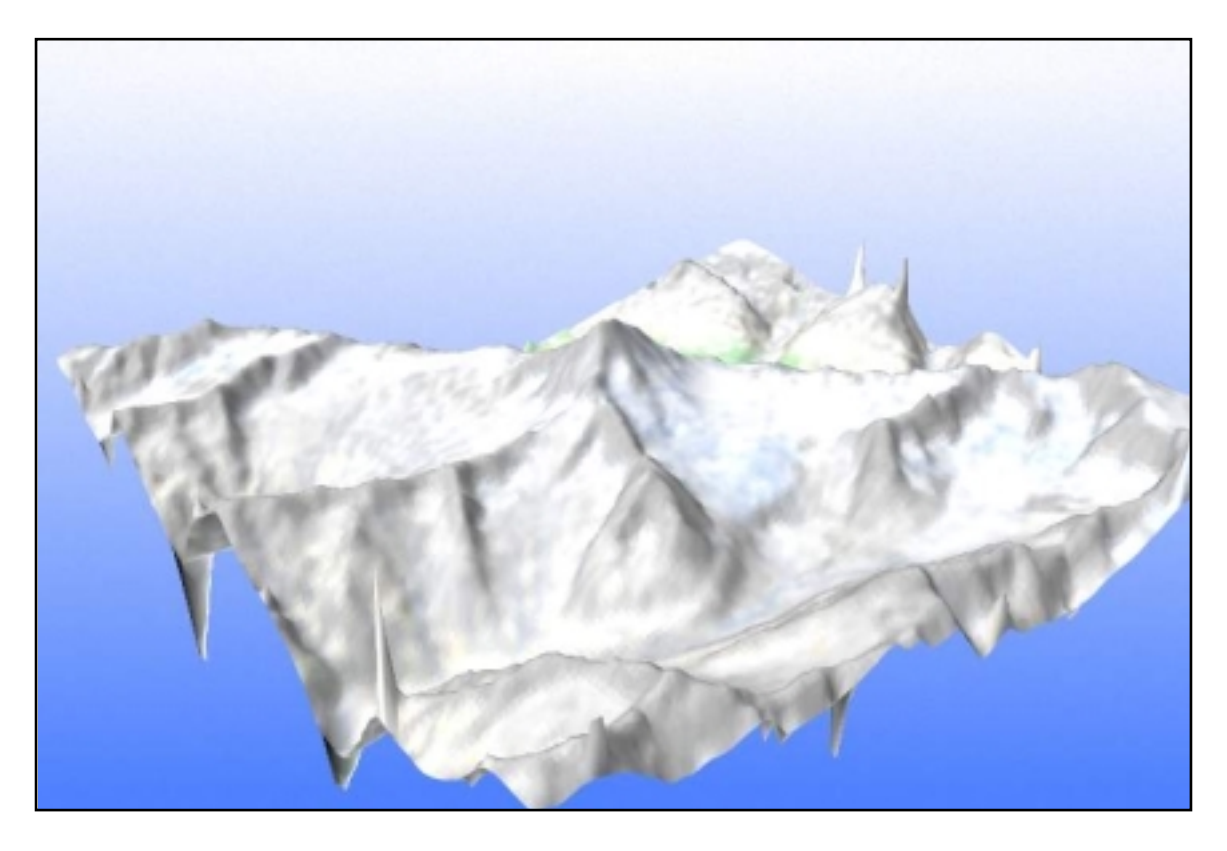

*Abbildung 3-5: DHM 200x200 mit Pixelkarte 200x200 als Individual Color Map*

Als zweite Variante vergrösserten wir das DHM (Anleitung dazu siehe nächster Abschnitt: Vergrössern des DHM durch Interpolation.). Dabei stellte sich heraus, dass eine Erhöhung der Auflösung auf 4000 x 4000 Pixel selbst für 512 Mbyte Arbeitsspeicher zu viel sind; das Programm ist nicht mehr lauffähig.

Also probierten wir es mit verschiedenen Zwischenstufen von 1000 x1000 oder 2000 x 2000 Pixeln. So war das Programm zwar lauffähig, es bildeten sich aber auf dem DHM eine Art Höhenstufen (Terassenbildung). Dies ergibt sich deshalb, weil das DHM nur "gestreckt" wird, das heisst es findet keine echte Interpolation statt. Auch verschiedene Versuche, das Modell mit Glättungseffekten zu korrigieren, brachten keine Besserung. Die Geländeformen der gerenderten Bilder wirkten alle wie die typisch gestuften chinesischen Reisfelder (Abb. 3-6).

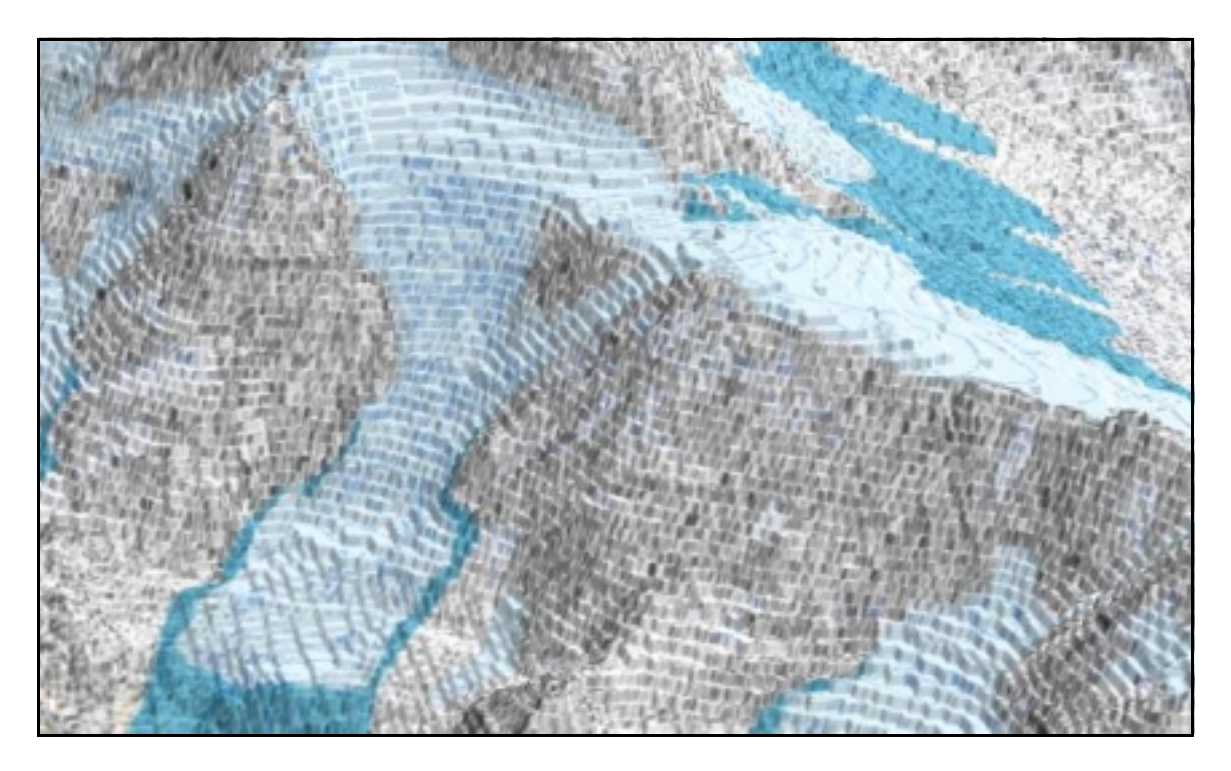

*Abbildung 3-6: DHM 2000x2000 (grafisch interpoliert) mit Pixelkarte 2000x2000 als Individual Color Map*

Bezüglich Arbeitsgeschwindigkeit bewegt man sich mit einem 2000 x 2000 Pixel grossen DHM an der äussersten Grenze. Ein vernünftiges Arbeiten ist eigentlich nur mit kleineren Modellen unter 1000 x 1000 Pixeln möglich.

Als Vergleich gelten die benötigten Rechenzeiten für das Rendern einer Vorschau (ohne Berechnung von Spezialeffekten):

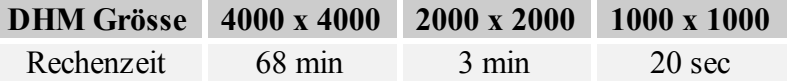

Tabelle 3-1: Vergleich der Rechenzeiten mit der Auflösung des DHM

### **4.5.3. Vergrössern des DHM durch Interpolation**

Nach dem Importieren mit *One-Stop-Import* wird automatisch das Fenster *DEM Build* geöffnet. Darin kann man das soeben importierte DHM interpolieren lassen. Eine Vergrösserung von 200 x 200 Pixeln auf 2000 x 2000 Pixel nimmt etwa 5 Stunden in Anspruch. Auch unser auf 2000 x 2000 Pixel interpoliertes Höhenmodell wies im Randbereich wieder Fehler auf. Aus Zeitgründen verzichteten wir auf eine Korrektur.

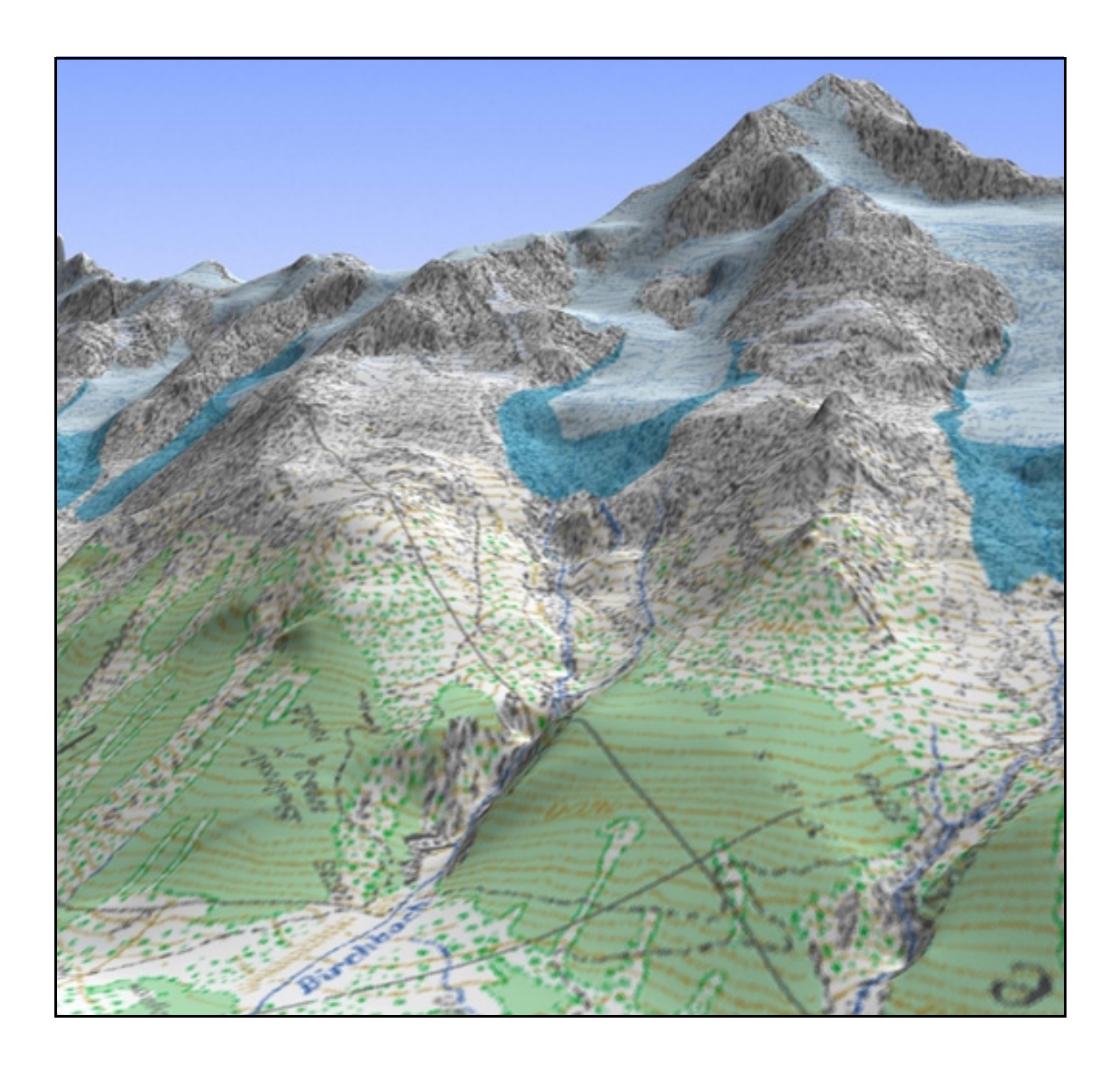

*Abbildung 3-7: DHM (Grösse2000x2000, echte Interpolation) überlagert mit Pixelkarte (Grösse: 2000x2000) als Individual Color Map*

In einem weiteren Schritt sind die einzelnen Layer der Pixelkarte separat verkleinert worden, um die Farbverwaschungen bei der Reduktion zu verhindern.

Als Vergleich betrachte man Anhang 1-3, eine ähnliche Ansicht des Gebietes, allerdings wurde dort das gleich grosse DHM mit der PK in der Auflösung von 4000 x 4000 Pixel überlagert.

## **4.6. Pixelkarte mit Wald versehen**

WCS bietet die Möglichkeit, bei sogenannten *Color Maps* den einzelnen Farben Texturen oder *Scaled Images* zuzuweisen. Da die Pixelkarte aus sechs getrennten Ebenen zusammengesetzt ist, eignet sie sich optimal für unterschiedliche Zwecke. In dem folgendem Beispiel wurden die Farben für Waldflächen und Einzelbäume mit einem Bergwald versehen.

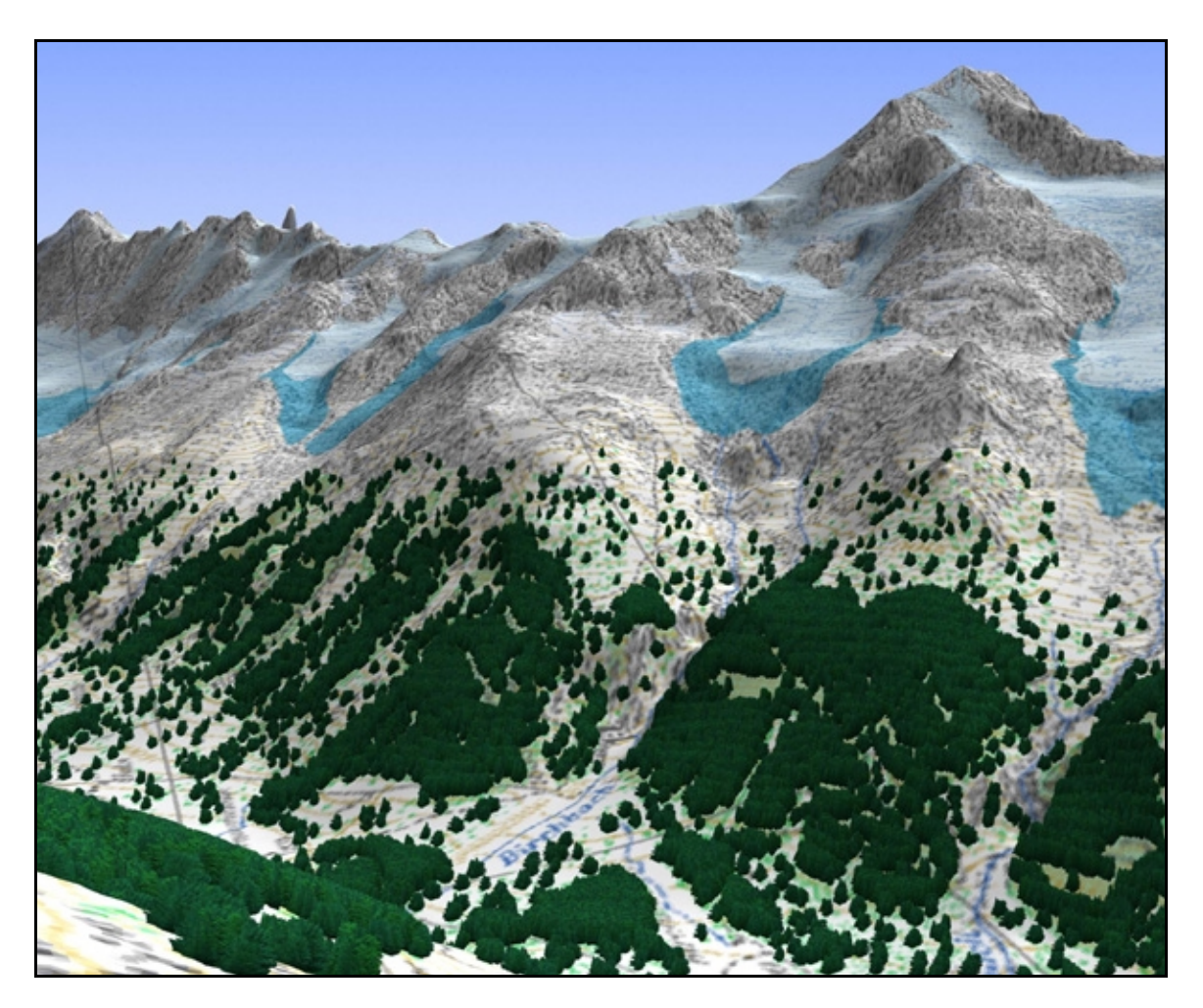

*Abbildung 3-8: Scaled Images "Bergwald" (siehe Text)*

Dabei wird sinnvollerweise folgendermassen vorgegangen: Als erstes muss die zu bearbeitende Farbe mit ihren Rot-, Grün- und Blauanteilen (RGB-Modus) bekannt sein. Dazu ist das Bild in einem Bildverarbeitungsprogramm zu analysieren. Die drei Werte für Rot, Grün und Blau der Farbe bestimmen.

Im *Ecosystem Editor* den *Color Maps* Knopf drücken und dort die Checkbox *Enable Color Maps* aktivieren. Jetzt kann ein passendes *Scaled Image* ausgewählt, oder ein neues kreiert werden. Dieses wird mit der gewünschten Farbe verbunden, in dem ein minimaler und maximaler Wert im RGB-Modus eingegeben wird. Falls es wie in unserem Fall eine eindeutig definierte Farbe ist, können bei Minimum die Originalwerte –1 und beim Maximum die Originalwerte +1 angegeben werden. Zum Schluss ist noch die Checkbox *Match Current Ecosystem to Color* zu aktivieren.

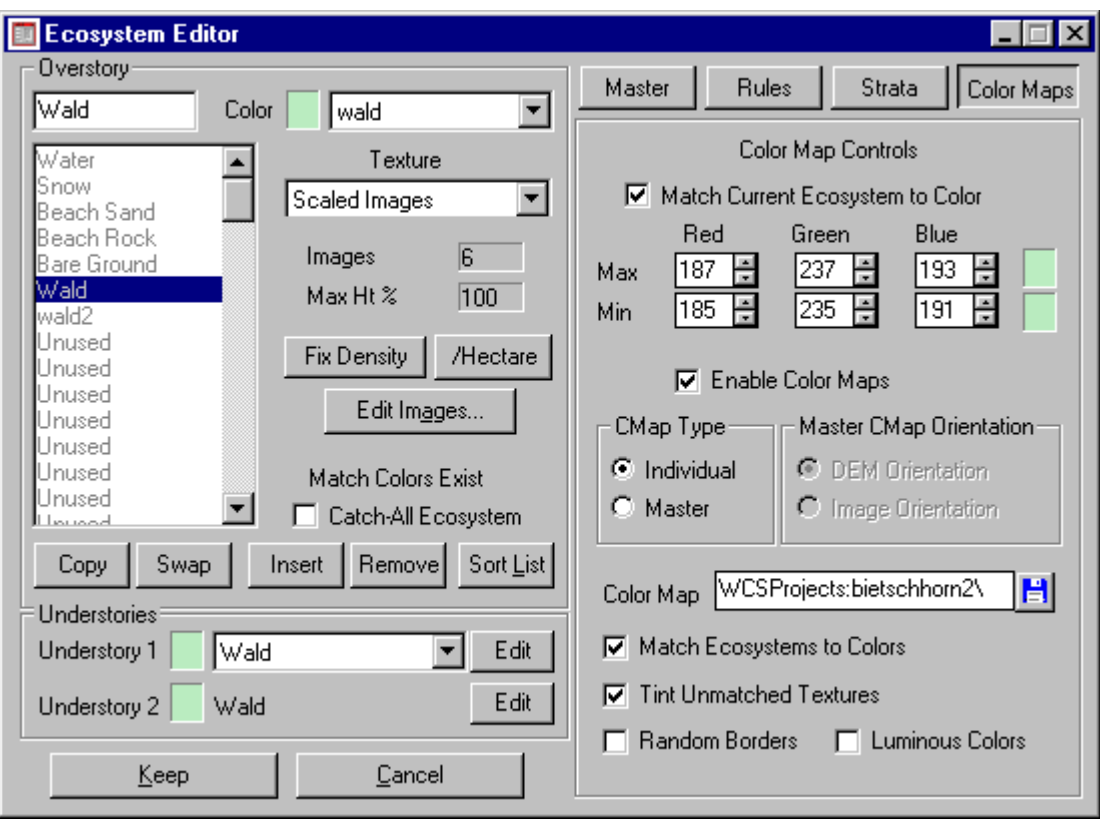

*Abbildung 3-9: Zuweisung von Wald über die Color Map im Ecosystem Editor*

## **4.7. Fazit Projekt 1**

Das Projekt Bietschhorn zeigt gut, wie man mit wenig Aufwand bereits eine ansprechende 3D-Karte herstellen kann. Wenn man von einem Gebiet ein DHM sowie den dazugehörigen Ausschnitt der Pixelkarte hat, kann diese dem DHM überlagert werden. Dadurch, dass einzelnen Farbebenen der Pixelkarte ein bestimmtes Ecosystem (Landschaftstyp) zugewiesen werden kann, ergeben sich viele Möglichkeiten, gewisse Sachen hervorzuheben, oder sonstwie speziell darzustellen. Ein durch die Pixelkarte überlagertes DHM kann eigentlich als Zwischenschritt von der ebenen Karte zur 3D-Karte betrachtet werden. Sie gibt ungeübten Benützern die Chance, sich an 3 dimensionale Darstellungen zu gewöhnen, und trotzdem das gewohnte Kartenbild vor sich zu haben.

Eine starke Limitierung beim Datenimport ergibt sich durch die oben mehrmals erwähnte Beschränkung auf die zwei Koordinatensysteme. Sie verhindert ein einfaches Einlesen der Daten. Oft müssen einzelne Punkte erst von Hand umgerechnet werden. In vielen Fällen ist ein Import deshalb nicht zum vornherein möglich (siehe Import von Arcview-Daten). Im Hinblick auf die Verwendung in der Kartographie müsste deshalb unbedingt noch ein Werkzeug zur Umrechnung verschiedener Koordinatensysteme ins WCS integriert werden.

## **5. Projekt 2: Türlersee**

## **5.1. Einführung**

Bei diesem Projekt stand die Verarbeitung von Vektordaten im WCS im Vordergrund, insbesondere die Verwendung des VECTOR25-Datensatzes der L+T. Das Gebiet rund um den Türlersee und den Albisplatz ist 4 km x 4 km gross.

### **5.1.1. VECTOR25**

VECTOR25 ist ein neuer Datensatz, dessen Produktion im Frühjahr 1995 aufgenommen wurde. Er bildet zusammen mit dem DHM25 ein sogenanntes "kartenbasiertes Landschaftsmodell".

### **5.1.2. Verwendungszweck**

VECTOR25 soll in erster Linie die stark steigende Nachfrage nach topographischen Grunddaten auf dem GIS-Markt befriedigen. Selbstverständlich sind auch Anwendungen im Bereich der digitalen Kartographie möglich.

#### **5.1.3. Informationsgehalt**

VECTOR25 wird aus der Pixelkarte 1:25'000 (PK25) abgeleitet. Im Gegensatz zu dieser ist er jedoch nicht rein farblich, sondern thematisch und topologisch strukturiert. [Swisstopo Webpage, Digitale Produkte]

Unser Ziel war es, die erwähnten Anwendungen des VECTOR25 im Bereich der digitalen Kartographie speziell auf 3D-Visualisierungen auszutesten.

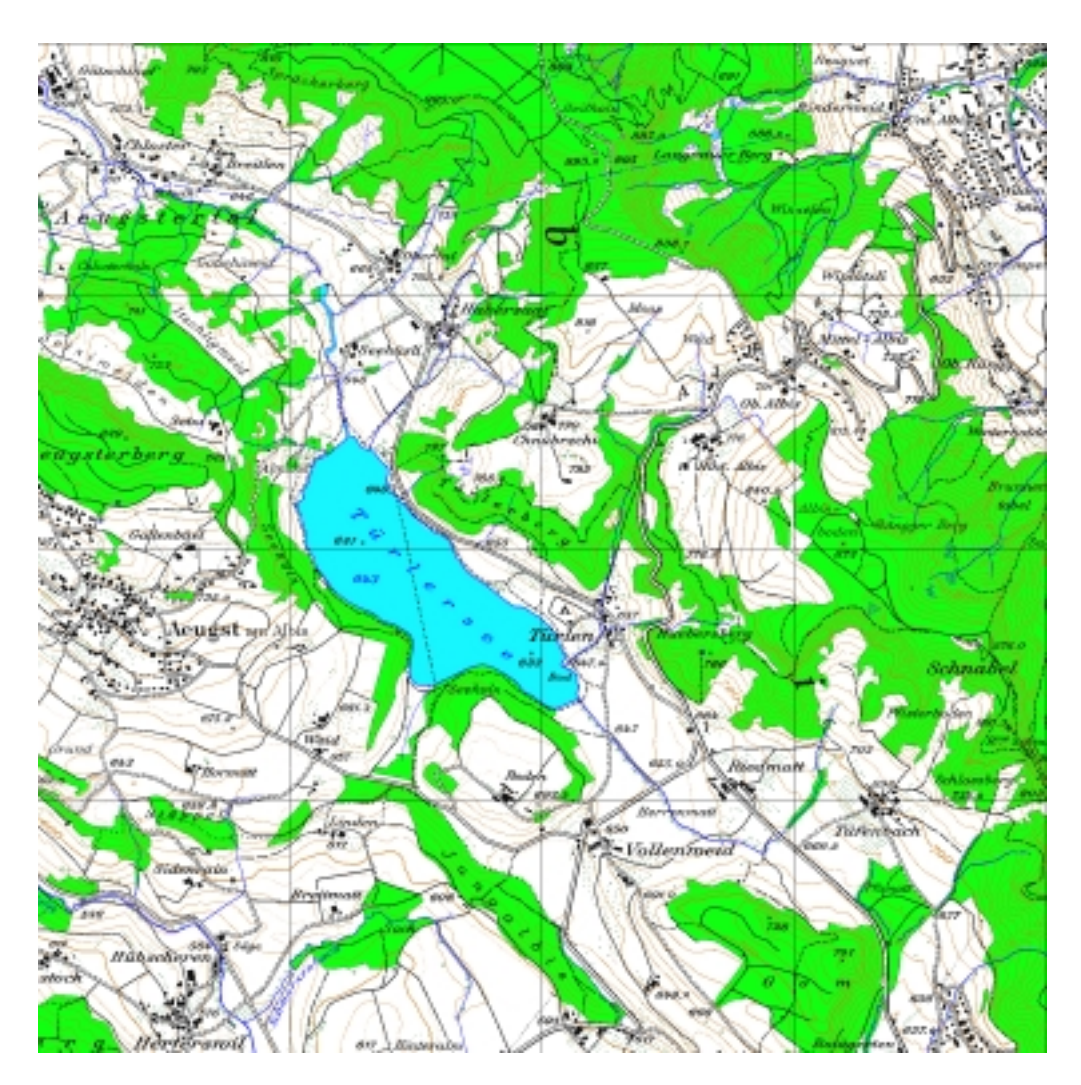

*Abbildung 4-1: PK25 1600x1600 Pixel; Ausschnitt Türlersee*

## **5.2. Ausgangsdaten**

Der VECTOR25-Datensatz für das Gebiet Türlersee (abgeleitet aus der oben dargestellten Pixelkarte) ist Teil eines Testdatensatzes der L+T und steht im Internet (http://www.swisstopo.ch/de/digital/vector.htm) frei zur Verfügung. Der Datensatz besteht aus folgenden 8 thematischen Objektklassen:

- Verkehrsnetz
- Gewässernetz
- Primärflächen (Wald, See, Fluss, Siedlung, usw.)
- Einzelobjekte (Reservoir, Kirche, Ruine, usw.)
- Anlagen (Bahnareal, Kiesgrube, usw.)
- Sekundärflächen (Sumpf)
- Obstanlagen
- Einzelobjekte Vegetation (Einzelbäume)

Fürs gleiche Testgebiet Türlersee existiert auch ein DHM im dxf-Format (http://www.swisstopo.ch/de/digital/dhm25.htm).

## **5.3. Datenimport**

#### **5.3.1. Import des DHM mit den Höheninformationen**

Der Import des DHM fürs Testgebiet Türlersee wird, analog dem Projekt 1 mit dem *One-Stop-Import* Utiliy durchgeführt. Da in diesem Projekt alle Daten im dxf-Format vorliegen, gilt das Augenmerk besonders den drei Radio-Buttons auf der linken unteren Seite. Das DHM wird als *Terrain Model* importiert.

Die Referenzkoordinaten werden aus der Karte 1:25'000 (Blatt 1111) herausgelesen:

 $\lambda = 8^{\circ} 28^{\circ} 57^{\circ}$ 

 $\omega = 47^{\circ} 15^{\circ} 15^{\circ}$ 

 $h = 520$  m. ü. M.

Dabei ist h wiederum die Referenzhöhe mit dem kleinstmöglichen Wert im Gebietsausschnitt, da sonst, wie unsere Erfahrungen gezeigt haben, die Höhen verfälscht werden.

Beim Import dieses DHM werden, im Gegensatz zum DTM-Import beim Projekt 1, auch noch die Höhenlinien als Vektorobjekte importiert. Da es im WCS keine Beeinflussungs-Möglichkeit zu geben scheint, dies zu beeinflussen, nehmen wir an, dass dieses Resultat direkt in der dxf-Struktur verankert sein muss. Für unser Projekt werden die Höhenlinien eigentlich nicht gebraucht. Sie erlauben allerdings die schnelle Generierung von *terrain control points*, welche notwendig sind, um ein DHM zu interpolieren, ohne das dxf-File des DHM neu zu importieren.

Das Türlersee DHM ist fast fehlerfrei. Es hat nur wenige kleine S*pikes* in den Randzonen. Die Randzone des DHM im Projekt 1 wies etliche extreme *Spikes* auf (vgl.Abb. 3-2). Dies lässt uns darauf schliessen, dass solche Fehler nicht beim Import ins WCS entstehen, sondern schon im dxf-File, also in den Ausgangs-Daten selbst vorhanden sein müssen.

### **5.3.2. Import der VECTOR25-Daten**

Die Vektordaten des VECTOR25 werden ebenfalls mit dem *One-Stop-Import* Utility in das Projekt eingelesent, und zwar mit der Option *Vector* (unten links). Jede der 8 Ebenen muss einzeln importiert werden.

Nach dem Import kann im *Database-Editor* das Resultat der Vektorimporte betrachtet werden. Die Anzahl der Vektorobjekte ist schon nach dem Import von wenigen Ebenen enorm gross. Beim näheren Betrachten fällt auf, dass einheitliche Objekte, wie zum Beispiel das Seeufer des Türlersees, nicht aus einem zusammenhängenden Vektorobjekt bestehen, sondern meist aus mehreren, zum Teil sehr kleinen Einzelvektoren.

## **5.4. Darstellung der Vektordaten**

Wie oben schon erwähnt, liegen die Vektorinformationen aus dem VECTOR25 in einer sehr inhomogenen Struktur vor. Die einzelnen Objekte sind meist aus mehreren Vektoren zusammengesetzt. Das Problem ist nun, dass Operationen zur Vektormanipulation im WCS nur beschränkt implementiert sind. Zum Beispiel lassen sich Vektoren nicht zusammensetzen. Dies ergibt für die darstellerische Arbeit im WCS mit VECTOR25 Daten einige Probleme. Das soll am Beispiel "Türlersee" näher erläutert werden.

#### **5.4.1. Effekte flächenhafter Kartenelemente**

Die Stärke des WCS in Bezug auf Vektoren ist die Verknüpfung der Vektoren mit Effekten, die eine realistische Darstellung ermöglichen, zum Beispiel von Flüssen, Strassen, und Seen. Dabei erscheinen die Vektoren im gerenderten Bild nicht mehr, vielmehr sieht man an deren Stelle die auf die Vektoren angewandten Effekte. Im Falle des Seebecken-Effektes "gräbt" WCS eine Mulde mit einer sanft abfallenden Flanke in das DHM. Diese Mulde lässt sich noch mit dem See-Effekt bis zu einer gewissen Höhe mit Wasser füllen. Leider lassen sich diese Effekte nur auf einen geschlossenen Seeufer-Vektor anwenden, sodass die zur Verfügung stehenden VECTOR25-Daten ohne Nachbearbeitung unbrauchbar sind. WCS stellt allerdings die Möglichkeit zur Verfügung, Vektoren aus der *Map View* oder der *Cam View* zu digitalisieren. So können bestehende Informationen, die nicht in der gewünschten Vektorform vorliegen, sehr schnell und genau als Vektorinformationen neu erstellt werden. Im Falle des Seebeckens digitalisierten wir die einzelnen Vektorstücke zu einem ganzen Seeufer zusammen. So war es uns trotzdem möglich den Türlersee mit den vorhandenen Werkzeugen des WCS zu modellieren.

Ein sehr wichtiger Effekt für kartographische Darstellungen ist der *Ecosystem-Effekt*. Allerdings haben wir ihn ein bisschen zweckentfremdet. Mit dem Effekt lassen sich neue Ecosystems innerhalb der Grenzen eines Vektors definieren, also zum Beispiel um eine kleine Sumpflandschaft am Seebeginn zu kreieren. Die Definition eines Ecosystems aus einem Vektor eröffnet aber auch die Möglichkeit, Vektorgebiete mit einer beliebigen Farbe einzufärben. Im Falle der Siedlungsgebiete ist das die optimale Variante, um ihre Ausdehnung darzustellen. Unerwünscht ist lediglich die fraktale Struktur der Oberfläche. Aber mit einem *AreaTerrafector-Effekt* lässt sich der Boden ganz eben modellieren(siehe Abbildung 4-3).

Aus der Kombination von *Ecosystem-* und *AreaTerrafector-*Effekten ergibt sich eine zweite Möglichkeit, aus einem geschlossenen See-Vektor einen See zu kreieren. Und zwar weist man dem, auf den Vektor "Seekontur" angewandten *Ecosystem*-Effekt, das vordefinierte *Ecosystem Water* zu, und schon ist der See da. Wird mit einem *AreaTerrafector*-Effekt der Seeboden noch um einen Meter tiefer gesetzt, entsteht annähernd das gleiche Abbildungsergebnis wie mit der ersten Methode.

### **5.4.2. Effekte linienhafter Kartenelemente**

Die beschriebene Problematik der nicht geschlossenen Objekte im VECTOR25 gilt vor allem für flächenartige Objekte. Bei linienartigen Objekten geht das einfacher. Ein auf einen Vektor angewandten Effekt, der einen Fluss generiert, kann einfach auf alle Einzelvektoren eines Flusses angewandt werden. Es kann sogar ein Vorteil sein, wenn ein Fluss aus mehreren Vektoren besteht, da den Flussabwschnitten dann verschiedene Breiten zugeordnet werden können, was eher der Realität entspricht.

Die Vektorinformation kann aber auch nur als Linien mit einer gewissen Farbe und Strichstärke im Bild dargestellt werden. Dies ermöglicht die einfache Darstellung der Vektorinformation im Bild. Als Beispiel stellten wir das Gewässernetz und die Siedlungsstruktur rund um den Türlersee dar. Die Darstellung wirkt zwar sehr schematisch, aber dennoch informativ. Schade ist nur, dass die Strichstärke nicht mit der Perpektive verknüpft ist. Die Vektoren in der Ferne erscheinen darum sehr mächtig.

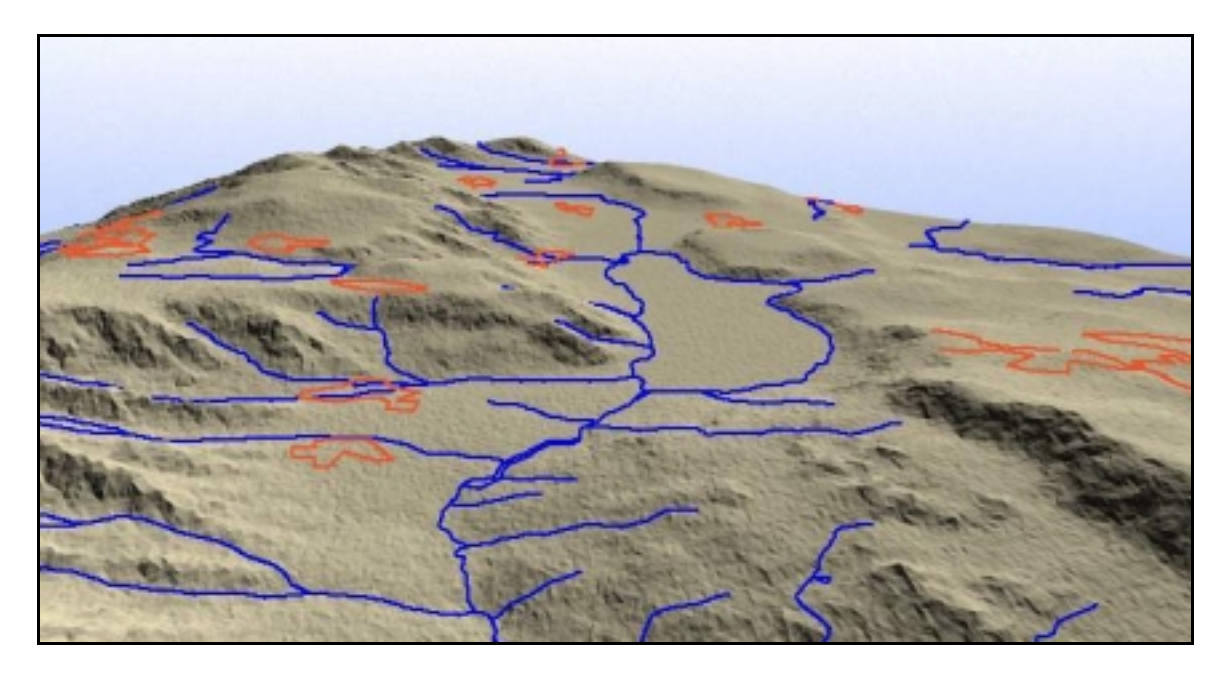

*Abbildung 4-2: DHM Türlersee mit Gewässer und Siedlung als Vektordaten*

Auch für Linienobjekte lassen sich Terrafector-Effekte anwenden. Damit lassen sich Strassen bauen, Schneisen in die Landschaft bulldozern, Dämme oder Gräben bilden. Wir benutzten diesen Effekt zur Modellierung eines Bachbettes.

### **5.4.3. Effekte punkthafte Kartenelemente**

Effekte für Einzelobjekte lassen sich auch auf linien- und flächenhafte Vektoren anwenden, da diese aus einzelnen Punkten aufgebaut sind, dadurch erzielt man eine Wiederholung des Effekts für alle Punkte im Vektor.

Mit dem *Foliage-Effect* können einem Punkt sogenannte *scaled images* zugewiesen werden. Wir benutzten diesen Effekt, um die Siedlungen rund um den Türlersee zu beschriften. Da im VECTOR25 keine Zentroide für die Siedlungsflächen vorhanden sind, setzten wir anstelle der Zentroide Einzelpunkte und hängten einen *Foliage-*Effekt daran. Diese *scaled images* unterliegen den Gesetzen der Perspektive, was einen guten Tiefeneffekt fürs Bild ergibt. *Scaled images* lassen sich nach Belieben selber kreieren. Damit eröffnet sich eine Fülle von weiteren Darstellungsmöglichkeiten kartographischer Elemente.

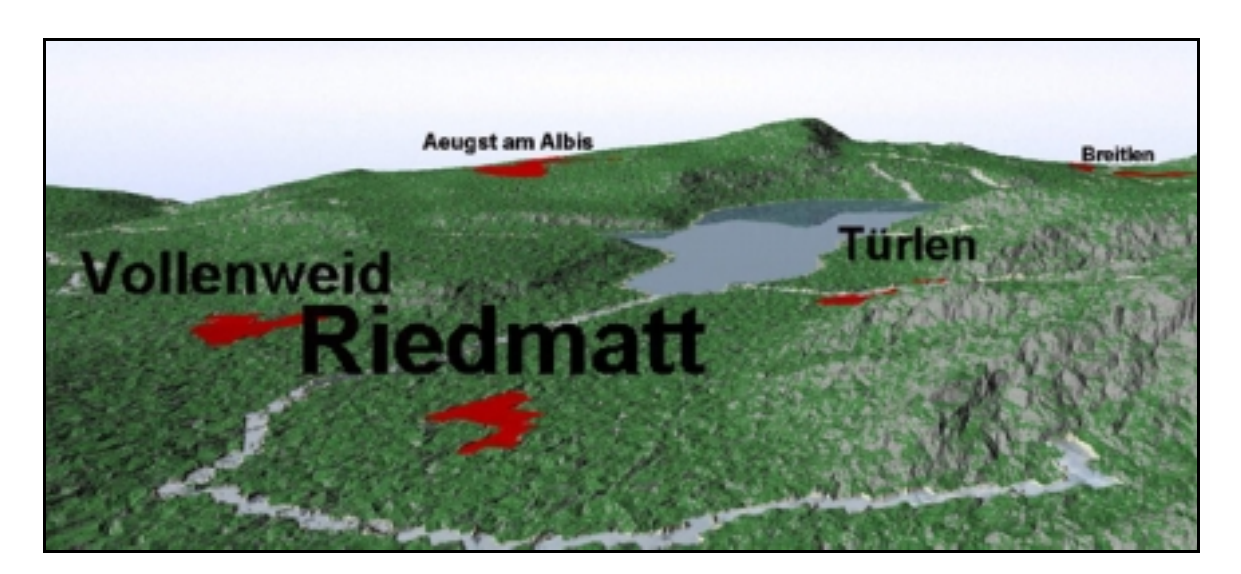

*Abbildung 4-3: Siedlungsflächen ausgefüllt, geglättet und beschriftet durch Anwendung von AreaTerrafector-, Ecosystem- und Foliage-Effekte*

Ein ebenfalls mächtiger Effekt zur 3D-Symbolisierung ist der *3D-Objects*-Effekt. Mit ihm lassen sich beliebige 3D-Objekte (z. B. im dxf-Format) einem Punkt zuordnen.

#### **5.4.4. Eignet sich WCS zur Visualisierung von VECTOR25-Daten ?**

Bei der Arbeit mit dem WCS wird klar, dass dieses Programm ein extrem starkes Instrument zur Erstellung photorealistischer Ansichten einer 3D-Welt ist. Es stellt sich allerdings sehr bald die Frage, ob der Informationsgehalt einer 3D-Visualisierung durch eine zu realistisch wirkende Darstellung nicht gestört wird. Es muss auch immer berücksichtigt werden, dass es sehr schwierig ist, eine in der Realität existierende Welt so zu modellieren, dass ein echt wirkendes Abbild entsteht; und ein nicht ganz echtes Abbild der Realität lenkt die Aufmerksamkeit eher auf die Ungenauigkeiten der Modellierung als auf den dargestellten Informationsgehalt, in diesem Fall die verschiedenen Vektordarstellungen.

Diese Sachverhalte werden auch klar, wenn man unsere Bilder des Türlersees betrachtet. Die Landschaft ist offensichtlich und absichtlich falsch modelliert, und lenkt so vom eigentlichen Informationsgehalt des Bildes ab. Trotzdem können wir uns vorstellen, dass eine schematische Modellierung der Landschaft in Kombination mit einer 3D-Symbolisierung eine sehr gutes kartographisches Mittel sein kann. Vielfältige Möglichkeiten für die Vektorbearbeitung sind im WCS vorhanden.

Die zweite Frage ist, ob sich VECTOR25 für eine kartographische Darstellung mit WCS eignet. Leider mussten wir feststellen, dass die Daten ohne Nachbearbeitung nur zum Teil brauchbar sind. Die sehr inhomogene Struktur bereitet sehr viele Umstände. Es müsste zuerst ein bereinigter Datensatz aus der Rohinformation erstellt werden. Dann wäre eine effiziente Nutzung der Daten mit den Vektoreffekten des WCS durchaus denkbar.

## **5.5. Arbeiten mit bereinigten VECTOR25 Daten**

## **5.5.1. Bereinigung der Daten**

Andrea Terribillini vom Institut für Kartographie IKA an der ETH Zürich entwickelte ein Programm, das die VECTOR25-Daten bereinigt. Dieses schliesst die einzelnen Vektorstücke zu ganzheitlichen Objekten zusammen. Dies ermöglichte uns die Bereinigung des in diesem Kapitel beschriebenen Datensatzes für die Primärflächen, das heisst für die Wald-, Siedlungs- und Seeflächen.

### **5.5.2. Import**

Der Import der Daten erfolgte analog Kapitel 4.3.. Allerdings tauchten zuerst einige Probleme auf. Das im AutoCAD bearbeitete dxf-File, konnte zwar ins WCS importiert werden, aber die Eckkoordinaten wurden nicht richtig erkannt. Dies erforderte dann die Editierung des Files in einem Texteditor. Durch den Vergleich mit einem anderen dxf-File, bei dem der Import geklappt hatte, konnten wir das bereinigte Primärflächenfile so abändern, dass auch die korrekte Platzierung der Vektordaten im Projekt funktionierte.

### **5.5.3. Darstellung der bereinigten Daten**

Durch die bereinigten Daten für Wald, Siedlung und See eröffneten sich einige neue Darstellungsmöglichkeiten. Zusätzlich veränderten wir bestehende Effekte um einige Eigenschaften, um ihre Möglichkeiten für die Darstellung weiter auszutesten.

### **5.5.3.1. Waldflächen**

Den nun geschlossenen Waldflächen konnten wir über einen *Ecosystem* Effekt auf die Waldvektoren eine Gruppe von Bäumen zuweisen. Wir entschieden uns für einen Mischwald. Die Baumhöhe variiert dabei zwischen etwa 15 bis 20 Metern. Durch die Bereinigung der VECTOR25-Daten entstanden sogenannte Korridore. Dies geschah deshalb, weil sich das Programm zur Bereinigung von Waldfläche zu Waldfläche sucht. Gleichzeitig entstanden eine Art Alleen in der Primärfläche "übriges Gebiet". Dieser einzige Nachteil gerät aber durch die nun sehr photorealistische Bewaldung des Gebietes rund um den Türlersee in den Hintergrund. Es bleibt die Möglichkeit offen, die Vektoren im WCS nachzubearbeiten, was aber sehr aufwendig wäre.

### **5.5.3.2. Seeflächen**

Der See wurde wieder durch einen *Lake-*Effekt kreiert und mit einem *AreaTerrafector-*Effekt überlagert, der die Seefläche um einen Meter absenkt, so entstehen etwas natürlichere Ufer. Der Vorteil der bereinigten Daten ist, dass jetzt endlich auch die kleinen Seegebiete nordwestlich des Türlersees berücksichtigt werden konnten, da die beiden Effekte einfach auf alle bestehenden Seeflächen angewandt wurden, und dies ohne irgendwelche Nachbearbeitungen.

### **5.5.3.3. Beschriftung der Siedlungsgebiete**

Während der Arbeit mit den bereinigten Daten fiel uns noch auf, dass die Beschriftung der Siedlungsgebiete zum Teil noch nicht ganz ausgereift war. Durch die einheitlich schwarze Farbe der Schriften war der Kontrastunterschied zwischen einzelnen Buchstaben und zu dunklen, dahinter liegenden Flächenobjekten manchmal zu klein, um

noch voneinander unterschieden zu werden (z. B. in einem nicht besonnten Teil des Waldes).

Die Schriftzüge der Siedlungen Vollenweid und Türlen wurden in der Folge abgeändert. Dem Namen "Vollenweid" wurde ein Farbton von 100 % Magenta zugewiesen. Doch im gerenderten Bild wurde dem relativ grelle Magenta von WCS soviel Grau beigemischt, dass es überhaupt nicht mehr so zur Geltung kam. Dasselbe geschieht mit anderen Farben wie zum Beispiel Gelb. Interessant ist auch, dass diese vom WCS bewirkte Abdunklung der *scaled images* nicht durch den Sonnenstand beeinflusst werden kann. Wir nehmen an, dass die Entwickler von WCS für eine photorealistische Darstellung eine automatische Anpassung der Farbe der *scaled images* an die Umgebung für nötig hielten. Für eine kartographische Darstellung ist dieser Effekt aber eher hinderlich.

Beim Schriftzug für die Siedlung "Türlen" wurden die einzelnen Buchstaben mit einer 2 Pixel dicken weissen Linie umrahmt. Auch hier erscheint dieser weisse Rahmen im gerenderten Bild wieder als grauer verwaschener Rand. Trotzdem erreicht man mit dieser weissen Linie eine gute Abgrenzung zum Hintergrund. Dass die Umrandung nicht mehr ganz weiss ist, scheint eher von Vorteil zu sein als störend zu wirken.

#### **5.5.3.4. Siedlungsgebiete**

Die nun geschlossenen Siedlungsvektoren eröffneten uns die meisten neuen Möglichkeiten. Zuerst färbten wir die Siedlungsflächen mit einem *Ecosystem-*Effekt rot ein. Das war bis anhin nicht möglich. Der Effekt war nicht ganz so überzeugend, wie wir uns das vorgestellt hatten. Die Flächen scheinen nicht wirklich auf der Oberfläche zu liegen. Ein nächster Schritt war die zusätzliche Überlagerung mit einem *AreaTerrafector-*Effekt, der diese roten Flächen um 10 Meter anhob. So schematisch dargestellte Siedlungsflächen erscheinen wirklich 3D und repräsentieren die Siedlungsfläche in einer effektvollen Art.

Es blieb noch die Möglichkeit, die einzelnen Häuser durch 3D-Objekte darzustellen. Also konstruierten wir im AutoCAD simple dxf-Vektor-Häuschen mit weissen Wänden und rotem Dach. Der Import ins WCS ist kein Problem. Mit dem *3D-Objects*-Effekt kann jedem Siedlungsvektor das 3D-Objekt Häuschen zugeordnet werden. Wie schon weiter oben erwähnt, wird dabei jedem Stützpunkt des Vektors ein 3D-Objekt zugeordnet. Die Folge davon ist, dass jede Siedlungsfläche von ein paar Häuschen umrandet wurde. Diese Darstellung wirkt noch nicht sehr überzeugend. Eine Nachbearbeitung wurde erforderlich. Pro Siedlung digitalisierten wir also einen zusätzlichen Vektor, der die Siedlung innen mit einer vernünftigen Anzahl Häuschen auffüllen sollte. Dadurch, dass wir für den zweiten Vektor nicht den gleichen Effekt anwandten, sondern einen zweiten *3D-Objects-*Effekt generierten, der die Häuschen um einen gewissen Winkel gegenüber den anderen drehte, entstanden etwas weniger geordnete Siedlungen. Natürlich liesse sich dieses Vorgehen noch beliebig weiterführen. Die Vektoren könnten so positioniert und ausgerichtet werden, bis auf jedem Pixelkartensymbol für ein Haus auch ein so orientiertes 3D-Haus zu liegen käme. Doch das würde enorm viel Zeit benötigen. Das von uns mit relativ kleinem Aufwand erreichte Resultat der 3D-Siedlungsdarstellung weiss aber schon recht gut zu überzeugen. In der *OpenGL*-Darstellung in der *CamView* können die Häuser schon beim Einstellen der Kamera- und Targetposition dargestellt werden. Dies ermöglicht eine einfachere Orientierung im Gelände.

#### **5.5.4. Fazit**

Durch die bereinigten Vektor25-Daten wird die Gestaltung des darzustellende Inhalts sehr vereinfacht. Es eröffnen sich einige neue Möglichkeiten der Darstellung. Das DHM mit der überlagerten Pixelkarte in guter Auflösung, den photorealistischen Waldflächen, dem See mit den Wasserreflexionen und den durch Häuschen dargestellten Siedlungsflächen macht einen überzeugenden Eindruck und kann sich - verglichen mit durch andere Methoden realisierte Darstellungen - absolut sehen lassen.

## **6. Projekt 3: Hawaii**

## **6.1. Einführung**

In den beiden vorangehenden Projekten haben wir bereits mit den verschiedensten Raster- und Vektordaten gearbeitet. Was bist jetzt noch gefehlt hat, ist die Bearbeitung eines Luft- oder Satellitenbildes. Das Überlagern eines Photos mit einem DHM ist vom Vorgehen her zwar genau gleich wie die Überlagerung mit anderen Rasterdaten. Trotzdem wollten wir dies noch mittels eines eigenen Projektes testen, um uns von der Wirkung dieser Photos ein Bild machen zu können.

## **6.2. Ausgangsdaten**

Da wir das Orthophoto vom Hölloch leider nicht mehr rechtzeitig bekommen haben, haben wir uns auf dem Internet nach einem Ersatz um gesehen.

### **6.2.1. DHM**

Aus der Diplomarbeit von Ch. Michelbach [Michelbach, Ch.; 1998] konnten wir entnehmen, dass der United States Geological Survey (USGS) kostenlos ein DHM der gesamten USA einschliesslich Hawaii, Puerto Rico und grossen Teilen von Alaska zur Verfügung stellt. Die Auflösung dieser Höhenmodelle liegt bei drei Bogensekunden (ca. 90m); sie können unter folgender Internetadresse erhältlich:

http://edcwww.cr.usgs.gov/doc/edchome/ndcdb/ndcdb.html

Wir haben davon das DHM der Hauptinsel von Hawaii heruntergeladen.

#### **6.2.2. Satellitenbild**

Bei der Suche eines geeigneten Satellitenbildes benutzten wir das *Carterra Archive*, welches von der Firma Spaceimage zur Verfügung gestellt wird, und ebenfalls übers Internet abgerufen werden kann:

http://mapserver.esri.com/si/html/main.htm

Den gewünschten geographischen Ort findet man entweder durch Klick auf die Weltkarte oder durch Eingabe von Ortsnamen oder Koordinaten. Die zur Verfügung stehenden Bilder stammen von IRS- und LANDSAT-Satelliten.

Leider war kein Bild vorhanden, welches die gesamte Insel umfasste, sodass wir sie aus vier Einzelbildern mit Hilfe von *Photoshop* zusammensetzen mussten. Dazu kommt noch, dass die heruntergeladenen Bilder zwar gratis zur Verfügung gestellt werden. Allerdings beträgt die Auflösung nur 72dpi, was zu einem ziemlich unbefriedigenden Resultat führte. Durch die Zusammensetzung entstanden gewisse radiometrische Unterschiede, welche im Übergangsbereich farbkorrigiert werden mussten. Zudem war es nicht möglich, das Bild anhand von Referenzkoordinaten über das DHM zu legen. Dies musste von Auge geschehen, genau wie das Beschneiden des Bildes den richtigen Ausschnitt. Aus diesem Grund konnte das Satellitenbild auch mit Verschieben und Drehen nicht 100-prozentig genau über das Höhenmodell gelegt werden.

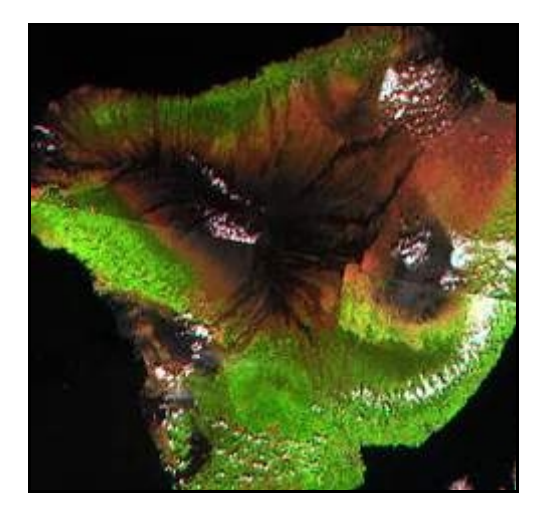

*Abbildung 5-1: Satellitenbild von Hawaii, aus 4 Einzelbildern zusammengesetzt*

## **6.3. Datenimport**

### **6.3.1. DHM**

Nach dem Dekomprimieren des DHM kann dieses mit einem speziellen Werkzeug ins Programm importiert werden. Da es sich bei WCS um ein amerikanisches Produkt handelt, ist extra ein Tool entwickelt worden, um Daten des USGS zu importieren. Im Menu *Data* ist *USGS Extrac*t zu starten. Es muss nichts weiteres getan werden als das zu importierende File auszuwählen und mit *Extract USGS* zu bestätigen. Die gesamte Insel ist aus 16 einzelnen Höhenmodellen zusammengesetzt.

Die geographische Lage des DHM ist:  $\varphi$  = 19° bis 20°  $\lambda$  = 155° bis 156°

#### **6.3.2. Satellitenbild**

Das Satellitenbild wird wie zuvor schon die Pixelkarte als *MasterColor Map* importiert. Im zugehörigen Header-File ist es möglich, das Bild zu stauchen oder zu strecken, indem die Eckkoordinaten verändert werden. So kann man allfällige kleine Störungen am Rand beheben.

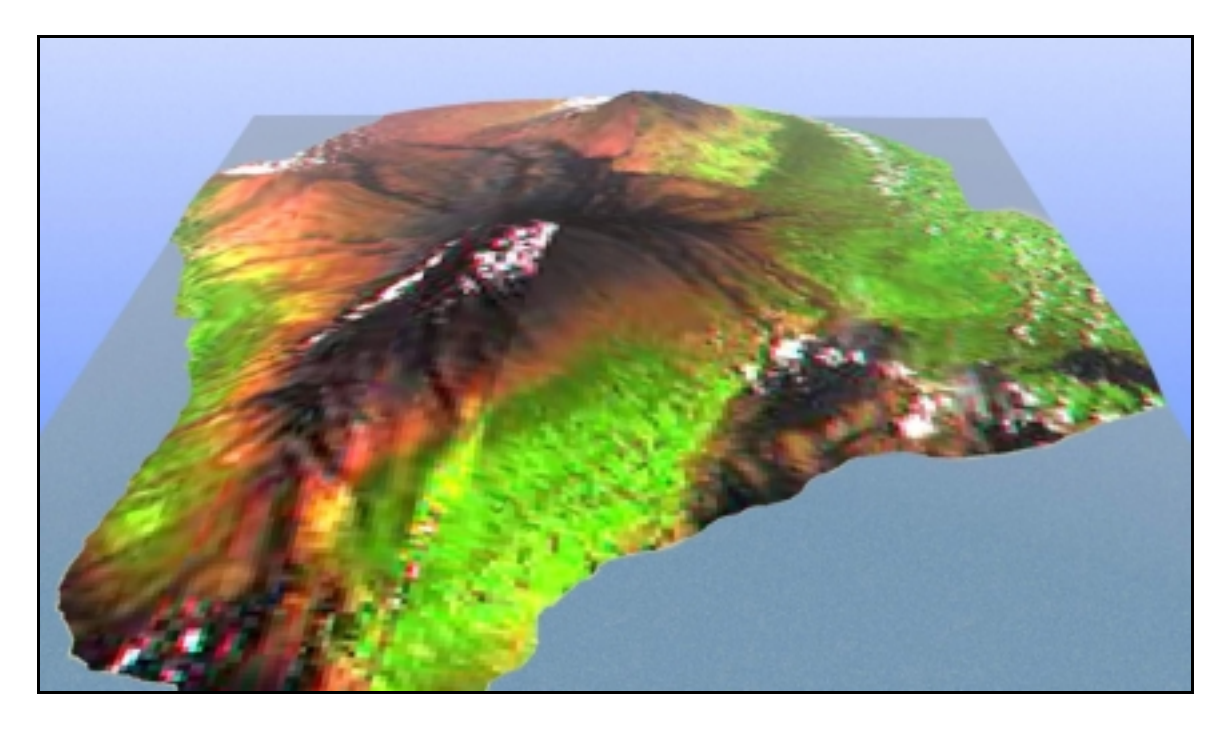

*Abbildung 5-2: Satellitenbilder der Hauptinsel als Master Color Map über das DHM gelegt*

## **7. Projekt 4: Höllloch**

Für das Gebiet Höllloch (Muotatal) stand uns ein Orthophoto des L+T zur Verfügung. Dadurch ergab sich die Möglichkeit, das zugehörige DHM mit dem entzerrten Luftbild zu überlagern und so eine geometrisch und visuell der Realität entsprechende Darstellung zu gestalten.

## **7.1. DHM**

Die DHM stammen aus dem schweizerischen DHM25 (L+T). Die Files liegen wiederum im dxf- Format vor, der Import ins WCS erfolgt analog den oben beschriebenen Projekten.

Für dieses Projekt entschieden wir uns für zwei Ausschnitte des Gebiets, der erste umfasst 3 km x 3 km, der zweite 8 km x 8 km.

## **7.2. Orthophoto**

Orthophotos sind meistens sehr gut aufgelöst und beanspruchen so auch viel Speicherplatz. In der Luftbild-Photogrammetrie arbeitet man darum mit Programmen, die speziell für den Umgang mit derart grossen Datenmengen konzipiert sind. Wir vermuten, dass WCS zum Teil Probleme mit der Verarbeitung von Datenmengen im Stil eines Orthophotos hatte. Bei der Arbeit mit grossen Datenmengen tauchte immer wieder eine spezielle Fehlermeldung auf.

Das Orthophoto für den kleineren Ausschnitt unseres Projektgebietes erforderte schon 36 MByte Speicherplatz. Leider reichte es nicht mehr für die Visualisierung des zweiten grösseren Ausschnitts. Es wäre interessant zu beobachten, wie das Programm mit der wahrscheinlich viel grösseren Datenmenge eines 8 km x 8 km Orthophoto-Ausschnitts umgehen würde. Das IKA erstand das Orthophoto vom L+T.

Das verwendete 3 km x 3 km Orthophoto ist noch nicht über das gesamte Gebiet radiometrisch korrigiert. Darum erscheint das Foto im südöstlichen Bereich etwas blass. In sehr steilen Gebieten scheint es grobe Verzerrungen zu geben, dies ist aber eben eine Folge des stark abfallenden Geländes.

## **7.3. Überlagerung und Rendern**

Im WCS definierten wir das Orthophoto als *Master Color Map*. Beim Rendern wird das Orthophoto somit genau auf das DHM gepasst. Ist eine gewisse *Fractal Depth* mit einem *Fractal Displacement* aktiviert, wird die feine Auflösung des Luftbilds gestört. Am besten rendert man mit der Einstellung *Polygon Smoothing*. Dadurch ist die DHM-Oberfläche ganz fein und das einzige eingesetzte Stilmittel, das Orthophoto, kann voll zur Geltung kommen.

## **8. Animationen**

So faszinierend einzelne mit WCS kreierte Bilder auch sind: eine ganze Folge davon zu einer Animation kombiniert übertrifft die bisherig erreichten Eindrücke um einiges. Im WCS lässt sich fast jede Einstellung, die zur Realisierung eines Bildes angeboten wird, auch animieren. Die Möglichkeiten sind vielfältig, zum Beispiel lassen sich mit diesen integrierten Funktionen die Erdrotation, die Position und Bahnen von Sonne und Mond, die Wolken- oder Wellenbewegung, die Ecosystems, die Vektor-Effekte und so weiter animieren. Es wäre technisch also kein Problem, zum Beispiel eine beginnende Eiszeit mit mehr Schnee, längeren Tagen, sinkendem Wasserspiegel, weniger Pflanzen und fortschreitendem Eis zu simulieren.

## **8.1. Prinzip**

Der ganze Aufbau einer Animation funktioniert im WCS ähnlich wie in anderen Animations-Anwendungen, nämlich mit den sogenannten Keyframes. Zuerst stellt man die Startposition mit allen Parametern ein. Dieser Einstellungen wird das Keyframe Nummer 0 zugewiesen. Als nächstes wird alles so eingerichtet, wie es zum Schluss der Animation aussehen sollte. Diesem Zustand wird Keyframe Nummer 300 zugewiesen. Bei einer Abspielgeschwindigkeit von 10 Bildern pro Sekunde ergäbe das eine Animation von 30 Sekunden. Sobald das Programm mindestens über die Informationen von zwei Keyframes verfügt, berechnet es durch Interpolationsalgorithmen die dazwischenliegenden Frames. Im WCS kann sogar noch die Art der Interpolation eingestellt werden. Standardmässig wird linear interpoliert. Eine simple Animation kann also nur durch das Festlegen der Start- und Endposition generiert werden. Für einen geraden Flug durch ein gestrecktes Tal würde diese Konfiguration immerhin schon reichen. Für kompliziertere Animationen können zwische Start- und Endframe beliebig viele weitere Zwischenframes definiert werden. So lassen sich beliebige Flugbahnen festlegen.

## **8.2. Realisierung**

Das Erstellen einer Animation ist eigentlich sehr simpel. Dennoch ist die eigentliche Realisierung, das heisst das Rendern der Einzelbilder, mit einigen Problemen verbunden. Ein erstes Problem sind die zu bewältigenden Datenmengen. Ein Frame kann durchaus 10 MByte gross werden. Eine relativ kleine Animation mit 300 Bildern erforderte in diesem Fall also schon drei GigaByte Speicherplatz! Speichermedien werden zwar immer grösser und billiger, dennoch sind Ressourcen in dieser Grössenordnung nicht auf jedem PC vorhanden.

Das zweite grosse Problem ist die benötigte Zeit zum Rendern. Natürlich hängt diese von der Leistung des benutzten Rechners ab. Wir waren bei unserer Arbeit in der komfortablen Lage, auf einem Rechner mit einem Intel PIII 500 MHz mit 512 MByte Arbeitsspeicher arbeiten zu können. Für die Zeit, als dieser Bericht verfasst wurde, darf also von einem sehr leistungsfähigen PC gesprochen werden. Dennoch brauchte die von uns erstellte Animation "Flug über den Türlersee" mit 300 Bildern ungefähr fünf Tage Renderzeit. Ein Bild benötigte etwa eine Stunde (zum Glück gibts Weihnachten !). Es gibt für Besitzer mehrerer Computer natürlich die Möglichkeit, auf mehreren PC jeweils einen Teil der Frames rechnen zu lassen.

## **8.3. Beispiele**

Im Rahmen unserer Arbeit erstellten wir einige kleine Testanimationen, mit nur wenigen Frames oder nur schlecht aufgelösten Bildern, und eine grössere Animation mit 300 hochaufgelösten Frames. Dass die kleinen Animationen nicht grösser werden durften, lag vor allem an dem oben erwähnten Zeitproblem.

## **8.3.1. Sonnenstand**

In dieser Animation simulierten wir eine Drehung der Erde um ihre eigene Achse. Auf der Erde äussert sich das vor allem durch die sich ändernden Lichtverhältnisse. WCS erlaubt sogar noch die Darstellung der Sonne oder des Mondbildes. Mit der Beleuchtung einer Szene lassen viele verschiedene Effekte erreichen.

### **8.3.2. Anflug aus dem All**

Eine Ansicht ist durch die Lage und Orientierung der Kamera sowie durch die Lage des Targets definiert. Interessant ist die Veränderung der Perspektive bei einer Annäherung von weit oben bis fast an die DHM Oberfläche heran.

#### **8.3.3. Vorversion des Seeflugs**

Unser Ziel war eine grosse Animation zu rendern. WCS bietet die Möglichkeit eine konstruierte Animation als Preview rechnen zu lassen, dabei werden nur die OpenGL Ansichten jedes Frames gespeichert. Für das Projekt Türlersee war das noch interessant, da die kleinen Häuschen im OpenGL Modus schon sichtbar sind und somit auch in die Animation einbezogen wurden. Diese Vorversion des Seefluges über den Türlersee führt uns zur Entscheidung eine Ähnlich Animation in guter Qualität zu rendern.

#### **8.3.4. Flug über den Türlersee**

Diese Animation ist aus 251 Bildern zusammengesetzt, ein Bild benötigt etwa 1 MByte Speicherplatz und das Rechnen der Bilder benötigte auf unserem Rechner etwa 5 Tage. Im CorelDraw Corel™ liessen sich die 300 Bilder mit dem CorelScript Movie Creator zu einer QuickTime™-Animation (avi-Format) von etwa 50 MByte zusammensetzen. Mit einer Abspielgeschwindigkeit von 10 Frames pro Sekunde erscheint die Animation einigermassen flüssig und mit einer Abspiellänge von 25 Sekunden kann man die einzelnen Details der Animation in Ruhe betrachten. Dennoch mussten wir feststellen, dass noch ein paar Frames mehr zu einer schöneren Animation geführt hätten. Dies hätte allerdings den Rechenaufwand noch um ein bis zwei Tage verlängert. Das Verhältnis zwischen Aufwand und Ertrag ist möglichst schon im voraus genau abzuschätzen, zum Probieren bleibt leider keine Zeit.

## **Dank**

Wir möchten uns an dieser Stelle bei unserem Betreuer Christian Häberling für seine wertvollen Anregungen und grossartige Unterstützung in allen Phasen dieser Arbeit recht herzlich bedanken. Es hat uns wirklich grossen Spass gemacht.

Pirmin Bitzi; Christian Joray

## **Literaturverzeichnis**

#### [Huber, G.-R.; Krutz, J.1998]

Garry R. Huber; Jamie Krutz: Manual World Construction Set 4; Professional P hotorealistic Terrain Modeling, Visualization, Rendering and Animation Software

[Michelbach, Ch. 1998]

Christian Michelbach: Anwendungen Digitaler Geländemodelle bei Computeranimationen in der Kartographie; Diplomarbeit an der Fachhochschule München 1999

http://www.swisstopo.ch/de/digital/vector.htm Testdatensatz VECTOR25 Ausschnitt Türlersee des Bundesamtes für Landestopographie

http://www.swisstopo.ch/de/digital/dhm25.htm) Testdatensatz DHM25 Ausschnitt Türlersee des Bundesamtes für Landestopographie

http://edcwww.cr.usgs.gov/doc/edchome/ndcdb/ndcdb.html

Seite des United States Geological Survey, wo die Höhenmodelle der gesamten USA in verschiedenen Auflösungen gratis zur Verfügung stehen

http://mapserver.esri.com/si/html/main.htm

Carterra Archive: Server der eine grosse Auswahl verschiedenster Satellitenbilder aus allen Kontinenten zur Verfügung stellt